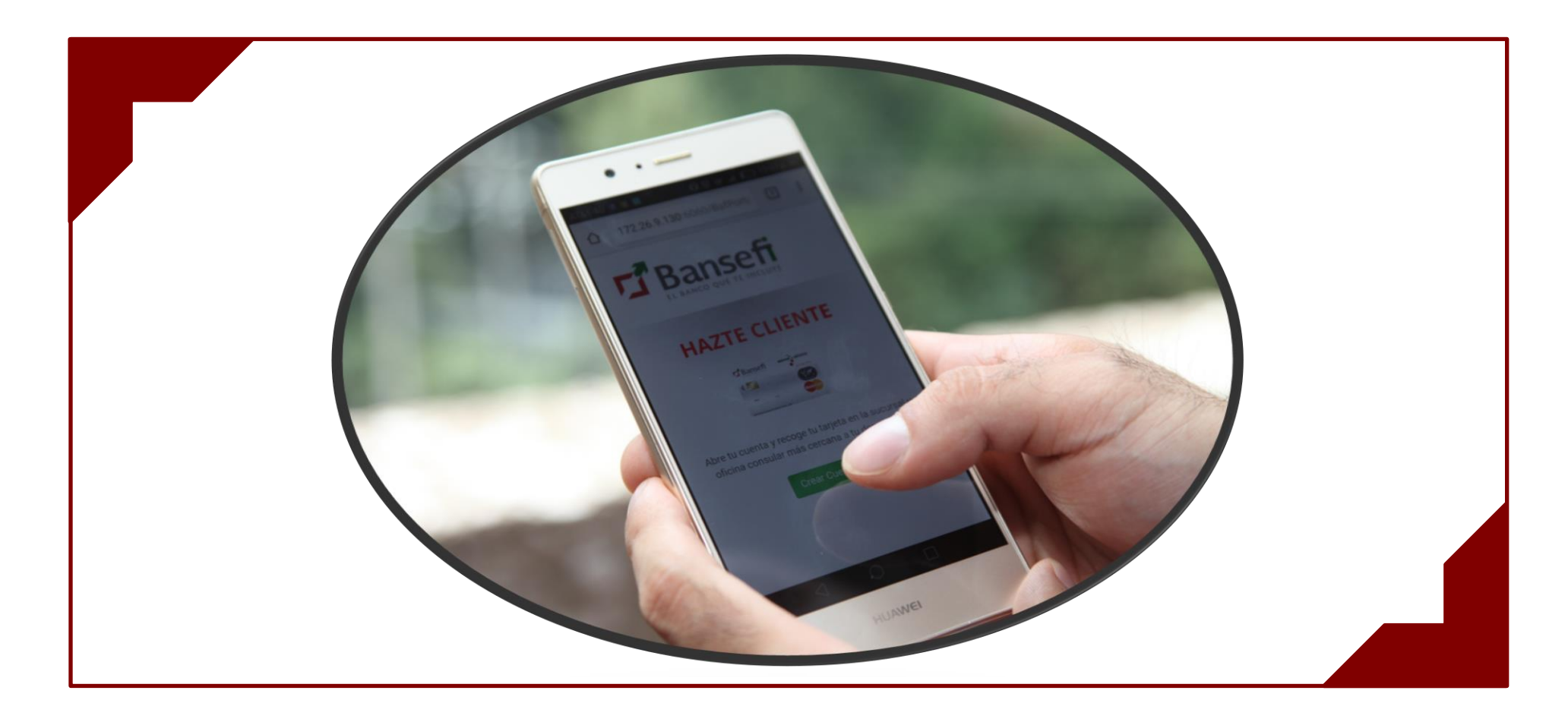

Banco del Ahorro Nacional y Servicios Financieros S.N.

APERTURA REMOTA DE DEBICUENTA EXPRÉS

Manual de Usuario

Noviembre 2017

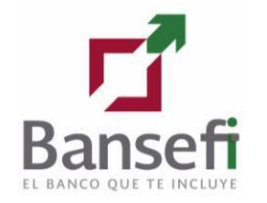

## <span id="page-1-0"></span>**Introducción**

El presente documento se elaboró con el propósito de orientar de forma práctica a los Usuarios para solicitar el alta de una Debicuenta Exprés mediante el Portal de Bansefi.

## <span id="page-1-1"></span>**Contenido**

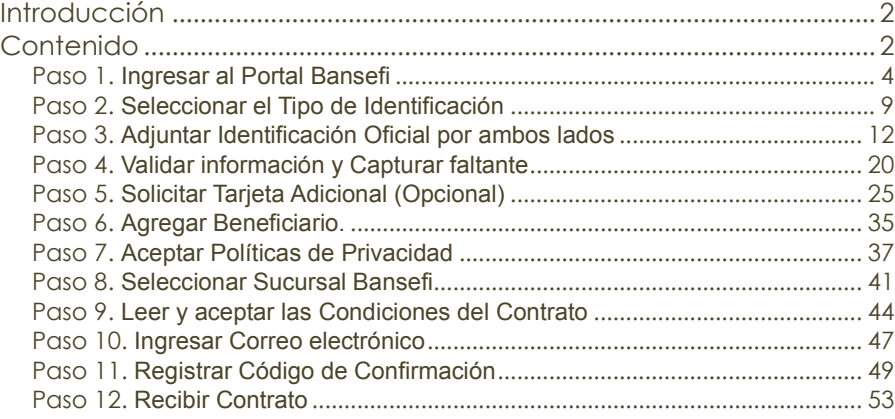

**Ingresar al Portal Bansefi**

A continuación se describe la forma óptima de ingresar al Portal Bansefi para iniciar con la **Apertura Remota de Debicuenta Exprés**. Las actividades descritas en el siguiente Manual las puede realizar todo Usuario que cuente con Internet, sea de Nacionalidad Mexicana y desee aperturar una Cuenta Bansefi.

### <span id="page-3-0"></span>**Paso 1. Ingresar al Portal Bansefi**

### **Acceso al Portal**

**Paso 1**

\*\*\*\*

El Usuario ingresa al Portal Bansefi capturando la URL [www.bansefi.mx,](http://www.bansefi.mx/) sobre la barra de búsqueda de alguno de los navegadores, por ejemplo: Google Chrome, Safari, Internet Explorer o Firefox.

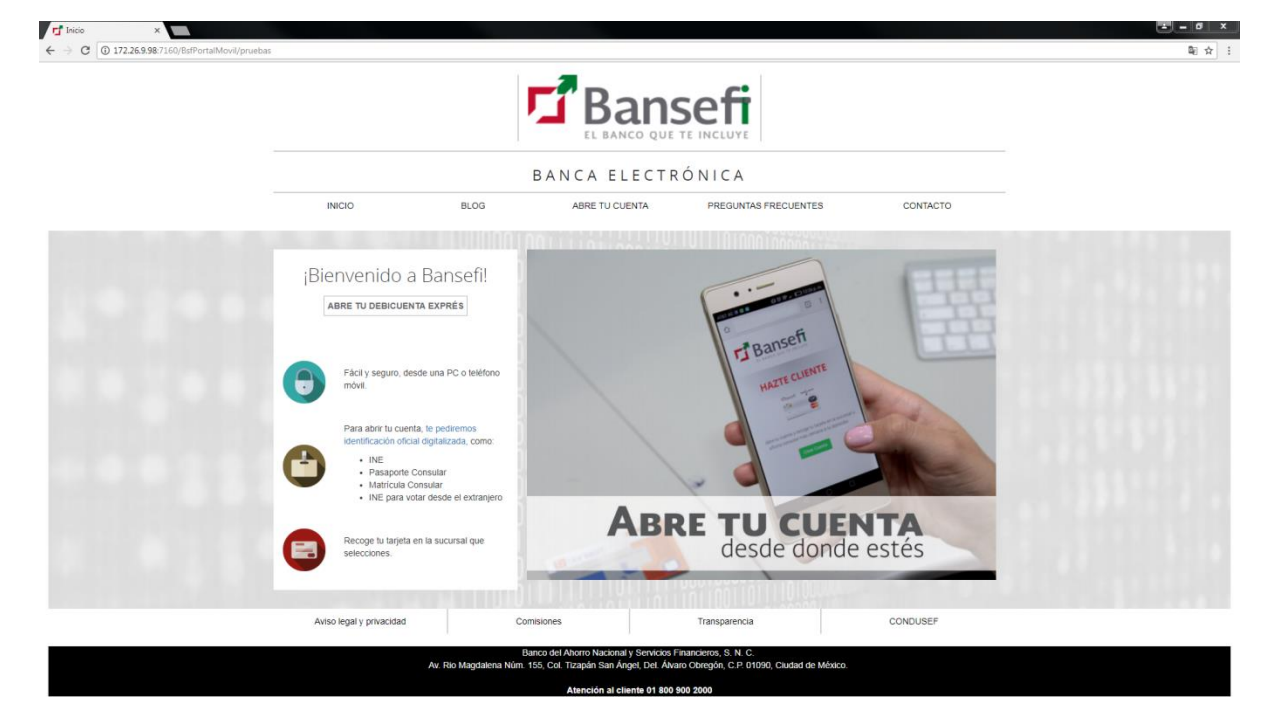

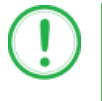

#### **IMPORTANTE**

El Usuario deberá tener acceso a Internet mediante una computadora, celular con Sistema Operativo Android o iOS.

### **Abrir Debicuenta Exprés sin costo**

**Paso 1**

\*\*\*\*

#### a) Da clic sobre la opción "ABRE TU DEBICUENTA EXPRÉS"

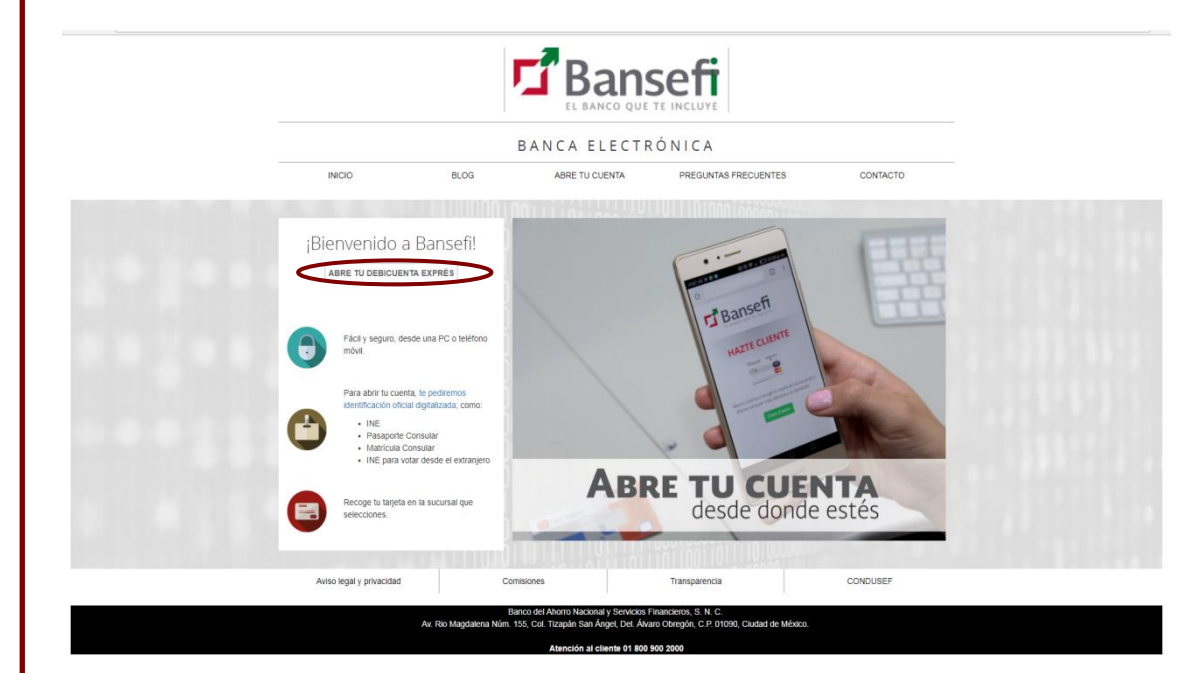

Se presentará la siguiente pantalla, en la cual muestra la bienvenida así como los beneficios que ofrece la apertura de tu Debicuenta Exprés.

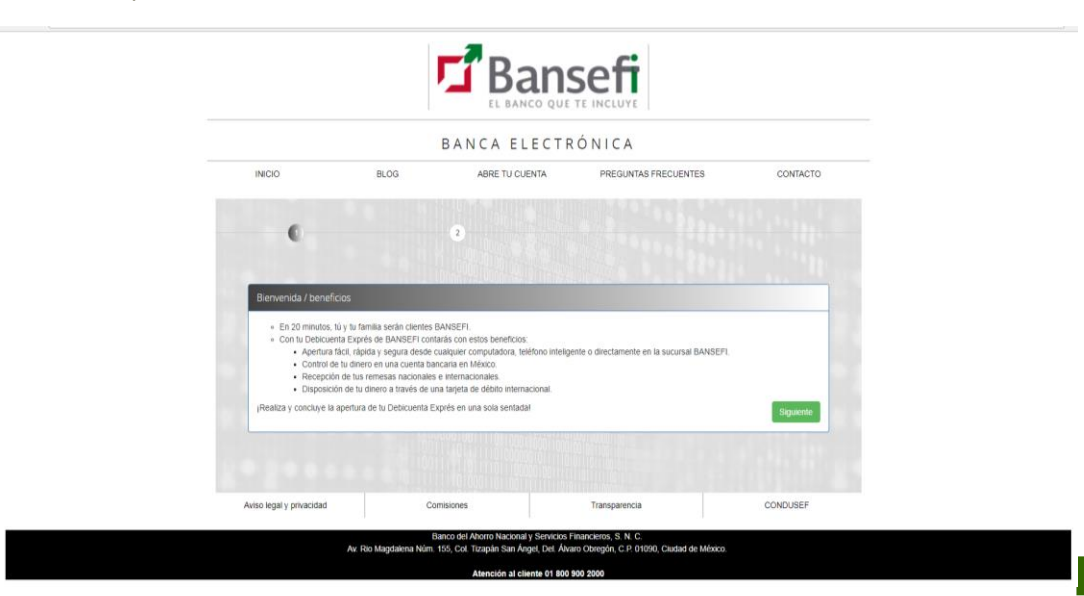

b) Da clic sobre el botón "Siguiente".

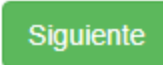

Se presentará la siguiente pantalla, en la cual muestra los requisitos necesarios para iniciar con la apertura de tu Debicuenta Exprés.

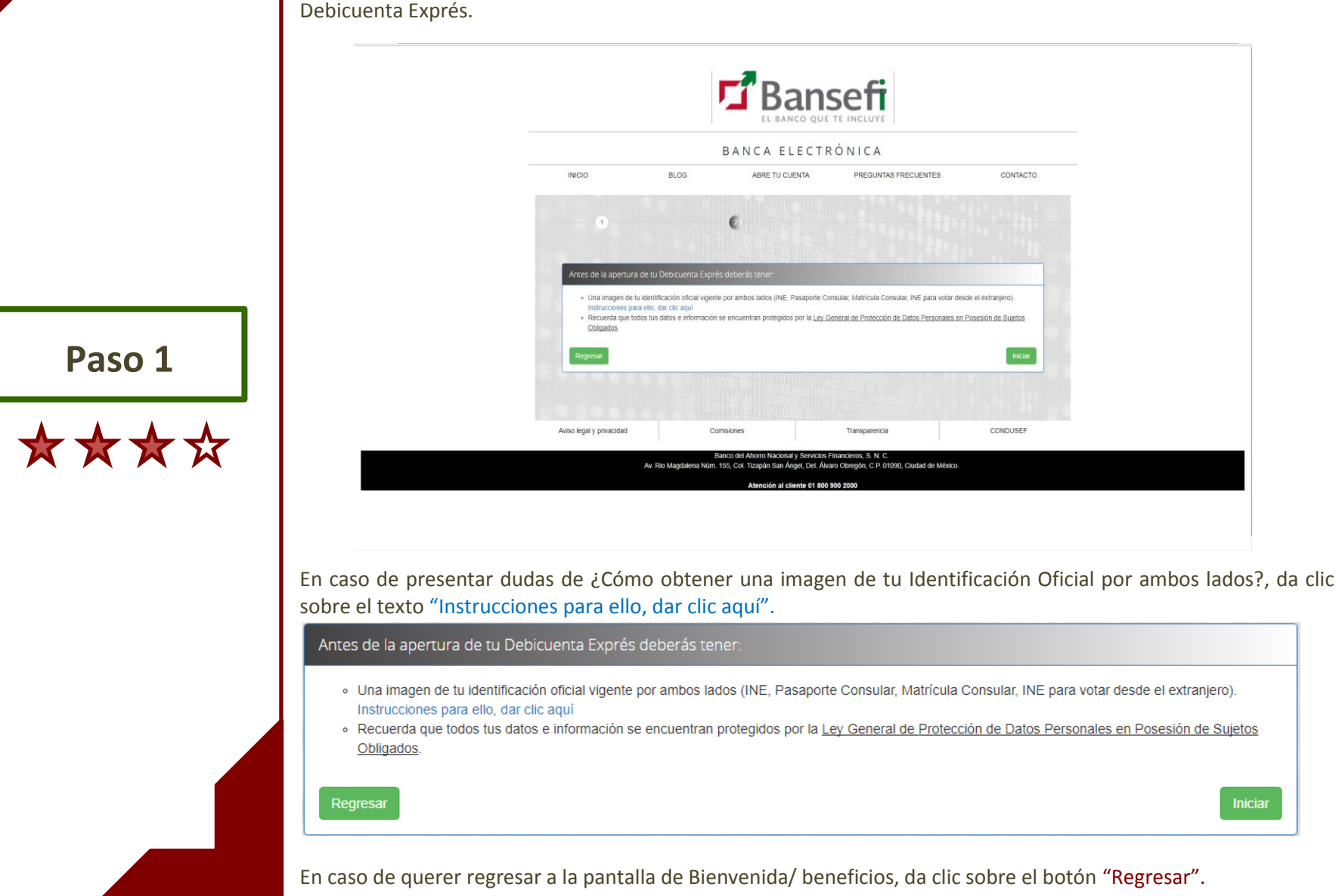

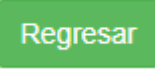

c) Da clic sobre el botón "Iniciar".

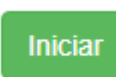

Se mostrarán los Tipos de Identificación Oficiales con los que podrás aperturar tu cuenta, como se presenta en la siguiente imagen.

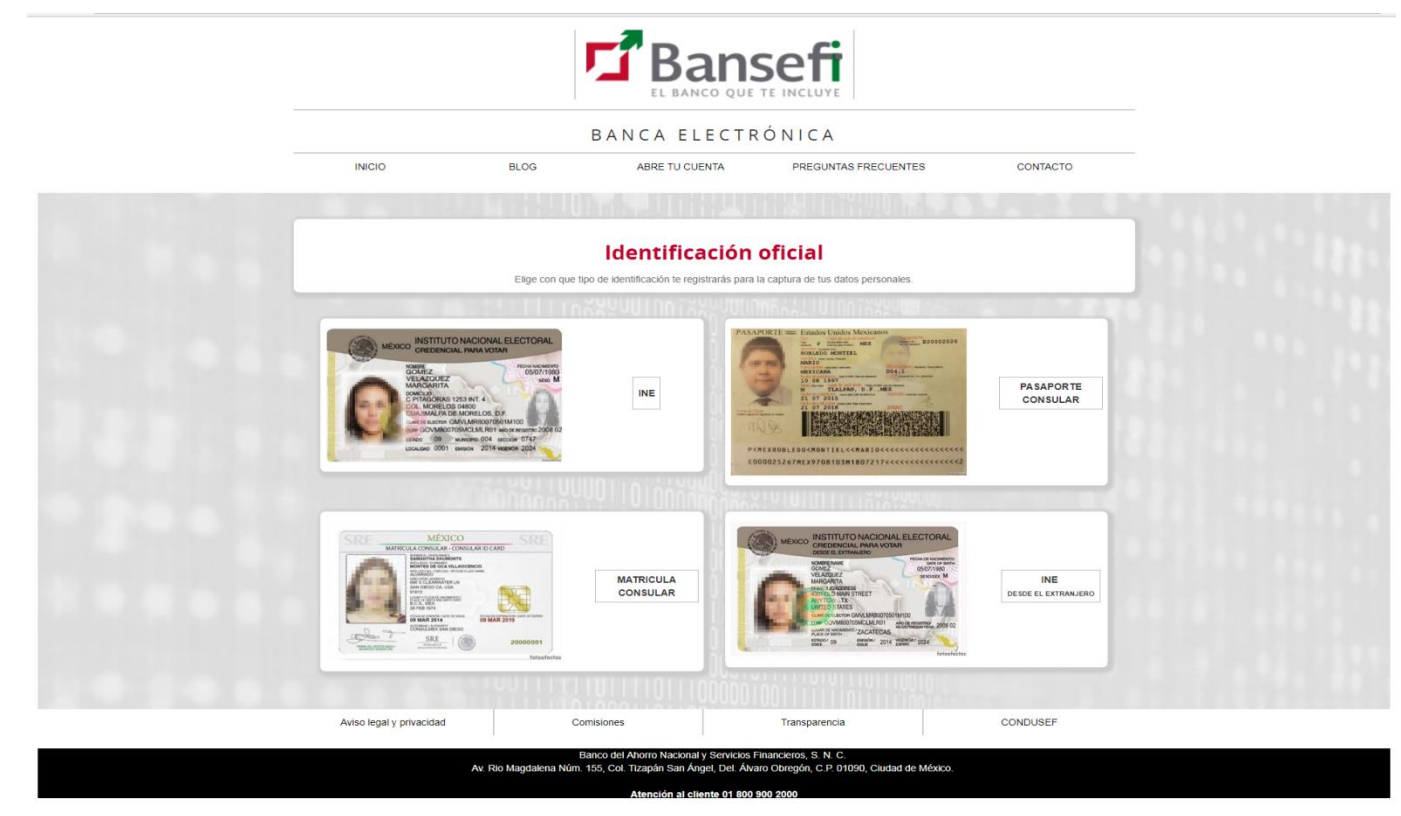

7

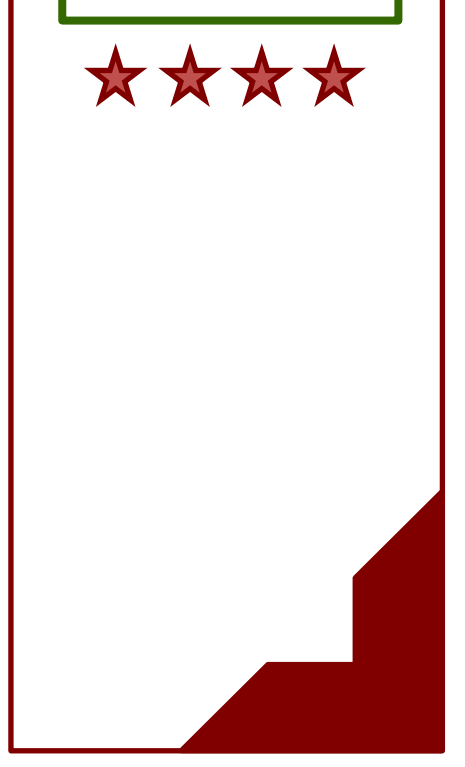

**Paso 1**

**Seleccionar el Tipo de Identificación**

A continuación se describe los pasos para seleccionar el **Tipo de Identificación** para iniciar el proceso de apertura de tu Debicuenta Exprés.

#### <span id="page-8-0"></span>**Paso 2. Seleccionar el Tipo de Identificación**

### **Tipo de Identificación**

a) Da clic sobre el Tipo de Identificación Oficial que presentes para iniciar con la Apertura de tu Debicuenta Exprés, como se muestra en la siguiente imagen. El ejemplo muestra la selección de la Identificación Oficial "INE".

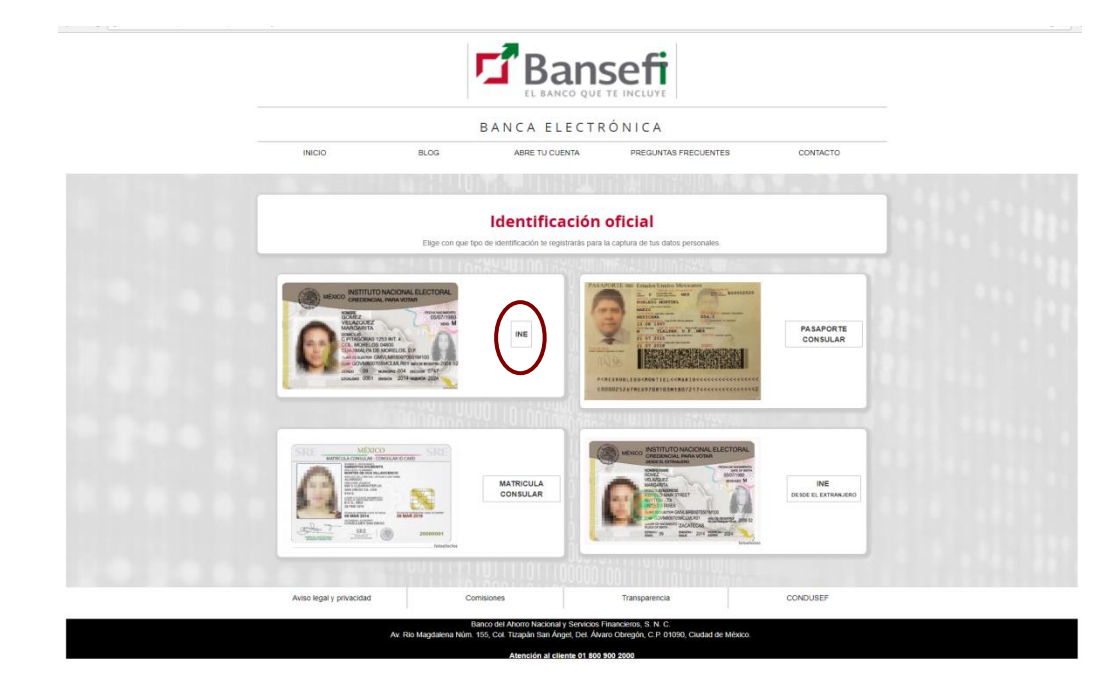

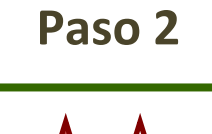

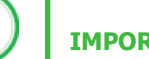

#### **IMPORTANTE**

El Usuario deberá contar con al menos una Identificación Oficial vigente:

- Credencial para Votar INE
- Pasaporte Consular
- Matricula Consular
- Credencial para Votar desde el Extranjero

De lo contrario no podrá aperturar su Cuenta Bansefi.

Se presentarán las imágenes de muestra tanto Anverso (Frente) y Reverso (Vuelta) de la Identificación Oficial INE para que identifiques en que sección se deben adjuntar cada una de ellas.

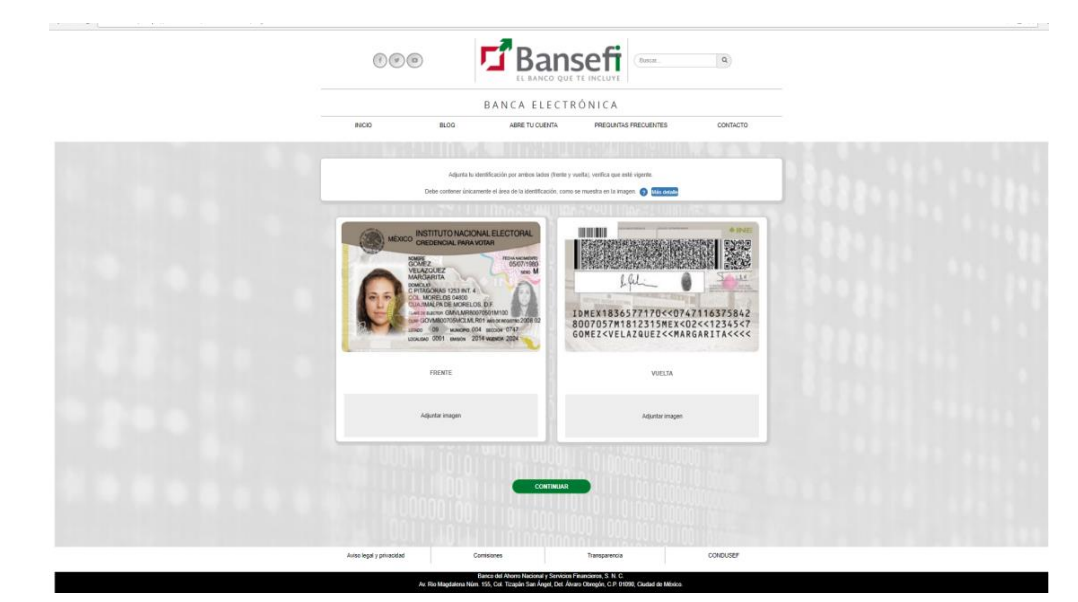

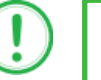

**Paso 2**

#### **IMPORTANTE**

El Usuario deberá contar con su Identificación Oficial previamente digitalizada en la computadora.

En caso de estar utilizando un equipo celular se activa la cámara fotográfica para que realice la toma de la misma.

 **Adjuntar Identificación Oficial por ambos lados**

A continuación se describe la forma de Adjuntar las imágenes de la Identificación Oficial seleccionada, para el proceso de Apertura Remota de Debicuenta Exprés.

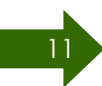

#### <span id="page-11-0"></span>**Paso 3. Adjuntar Identificación Oficial por ambos lados**

### **Adjuntar imagen del Anverso (Frente) por medio de computadora**

a) Da clic sobre la palabra "Adjuntar Imagen" que se encuentra debajo de la sección Anverso (Frente).

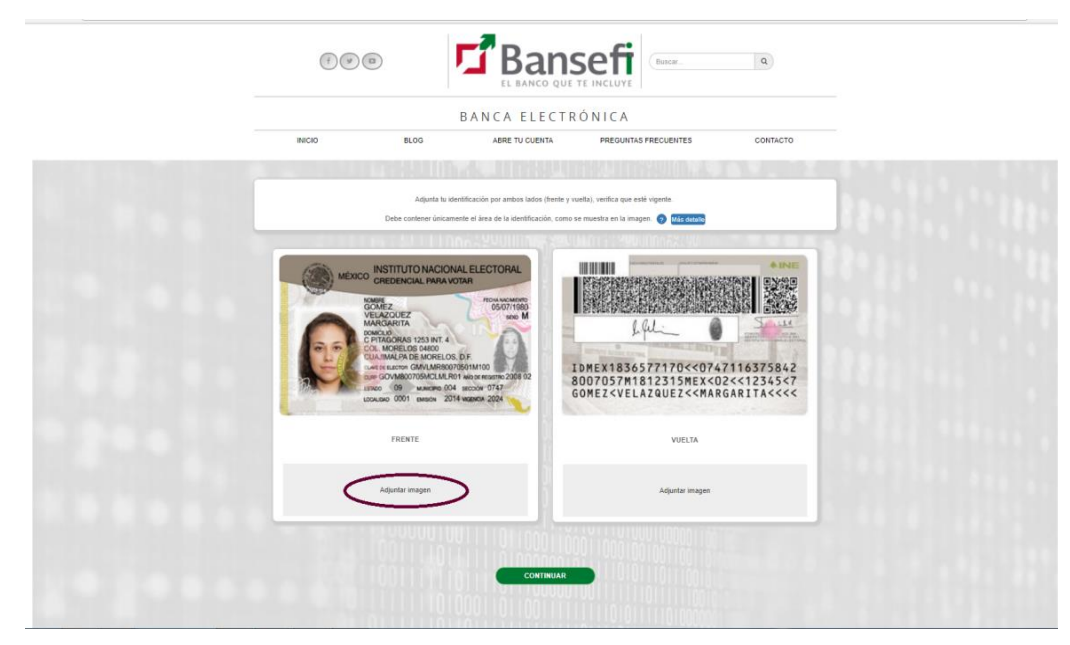

**Paso 3**

文

Se abrirá una segunda pantalla en la cual deberás buscar la ubicación en donde tienes guardada el Anverso (Frente) tu Identificación Oficial digitalizada.

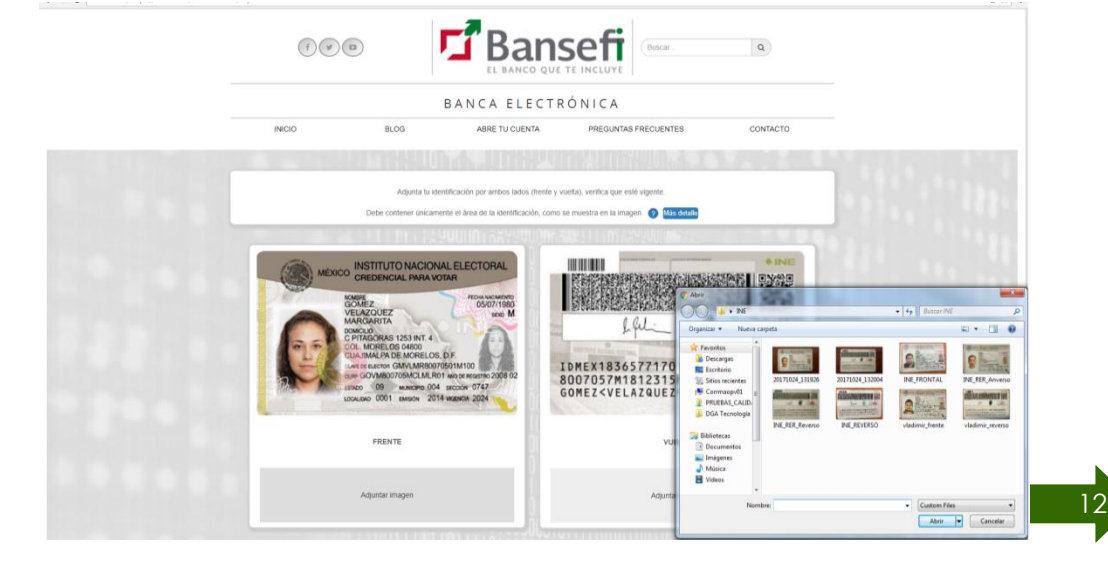

b) Selecciona la imagen del Anverso (Frente) de la Identificación Oficial que deseas adjuntar, como se presenta en la siguiente imagen:

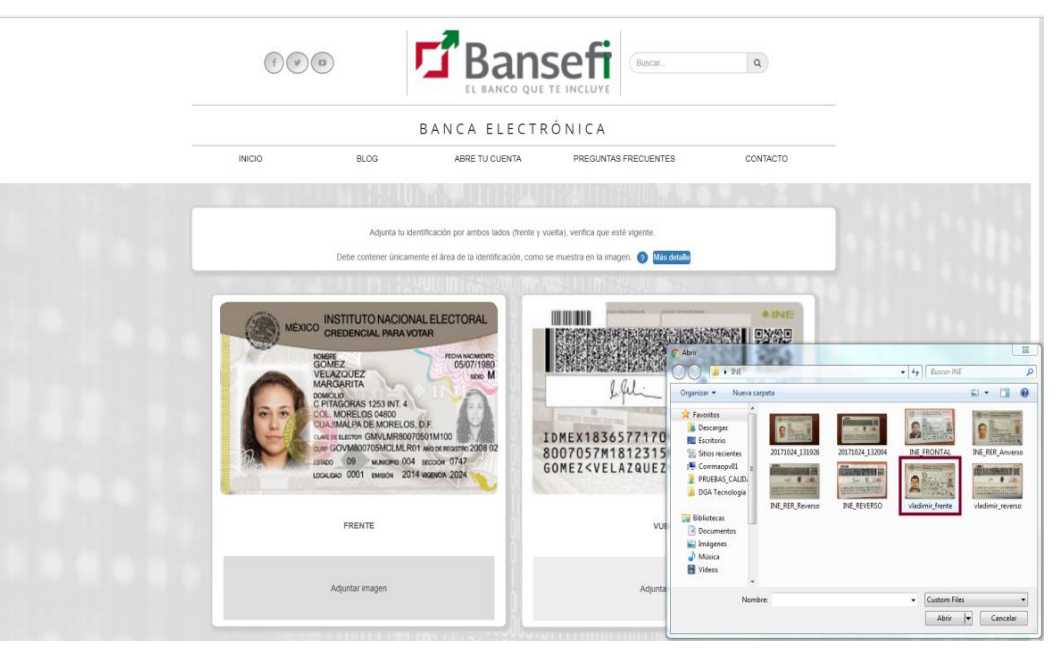

**Paso 3**

X X

**x x** 

Se presentará en pantalla la imagen del Anverso (Frente) de la Identificación Oficial previamente seleccionada.

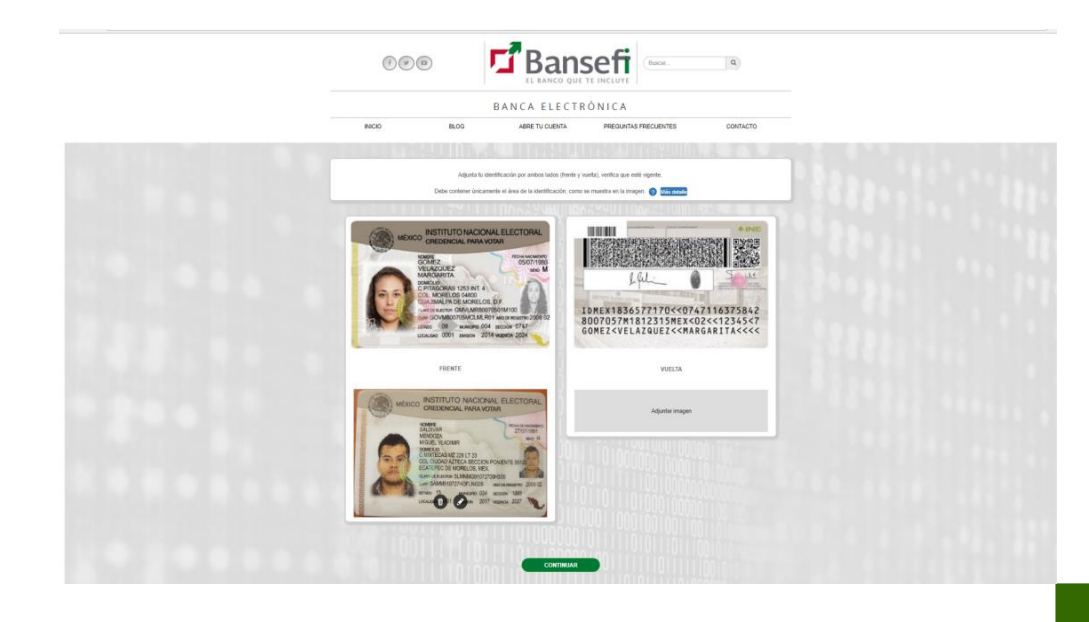

### **Adjuntar imagen del Anverso (Frente) mediante un celular**

c) Da clic sobre la palabra "Adjuntar Imagen" que se encuentra debajo de la sección Anverso (Frente).

Se abrirá unas opciones de las cuales deberás seleccionar la imagen de cámara fotográfica, para que se active la misma.

**Paso 3**

\*\*\*\*\*

\*\*

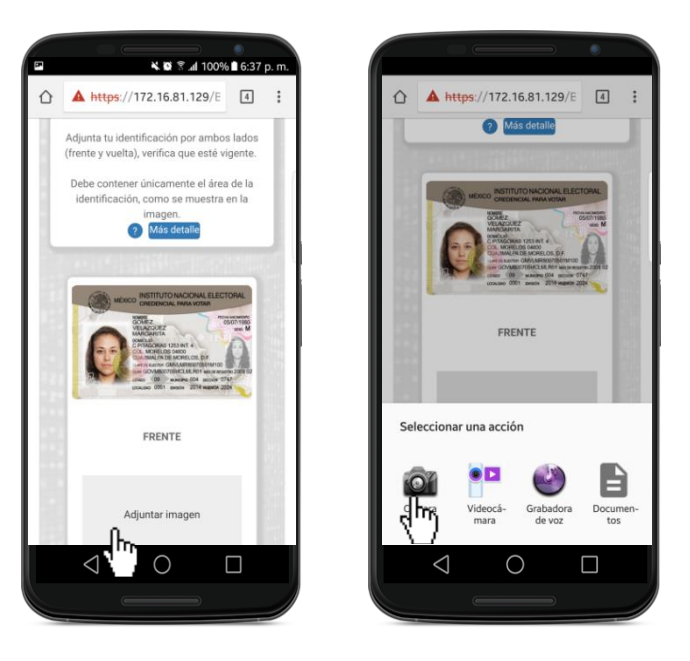

d) Enfoca la Identificación Oficial y tómale una fotografía al Anverso (Frente), como se presenta en las siguientes imágenes:

Una vez tomada la fotografía, del Anverso (Frente) de la identificación oficial, asegúrate que sea legible (no se debe de ver borrosa), da clic sobre la palabra "ACEPTAR"

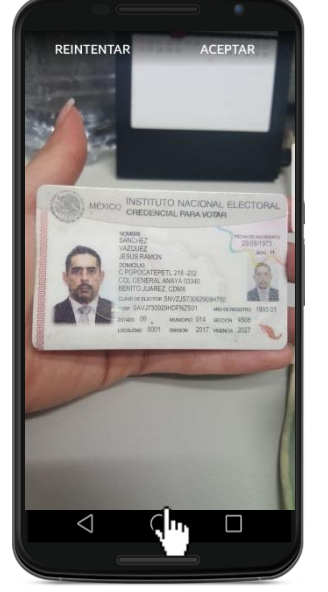

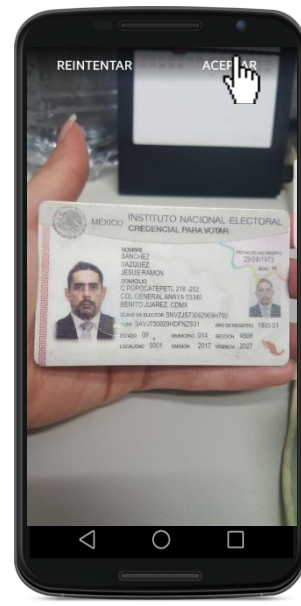

#### **Adjuntar imagen Reverso (Vuelta) por medio de computadora**

e) Da clic sobre la palabra "Adjuntar Imagen" que se encuentra debajo de la sección Reverso (Vuelta).

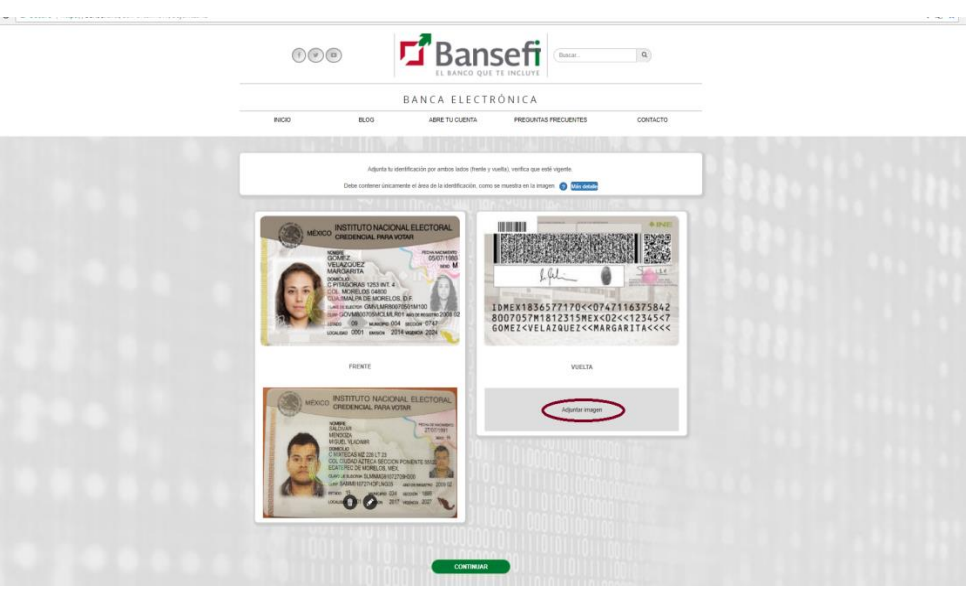

Se abrirá una segunda pantalla en la cual deberás buscar la ubicación en donde tienes guardada el Reverso (Vuelta) de tu Identificación Oficial digitalizada.

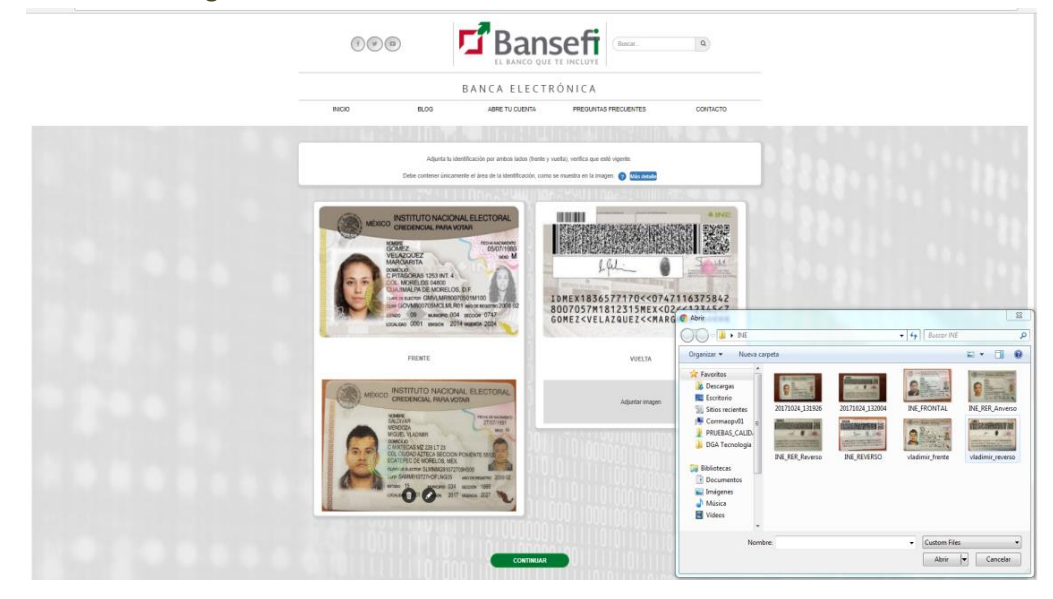

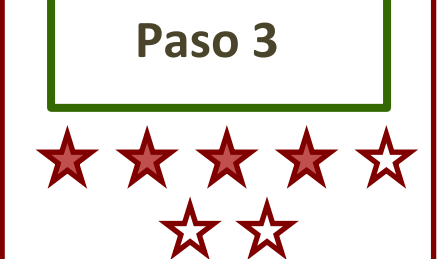

f) Selecciona la imagen del Reverso (Vuelta) de la Identificación Oficial que deseas adjuntar, como se presenta en la siguiente imagen:

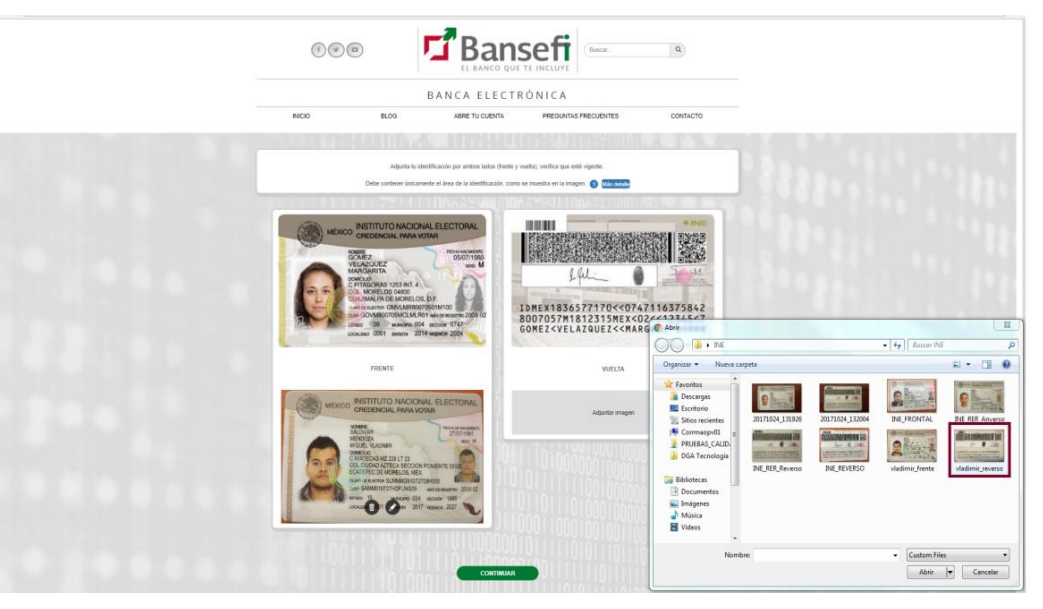

**Paso 3**

\*\*\*\*\*

Se presentará en pantalla la imagen del Reverso (Vuelta) de la Identificación Oficial que fue seleccionada.

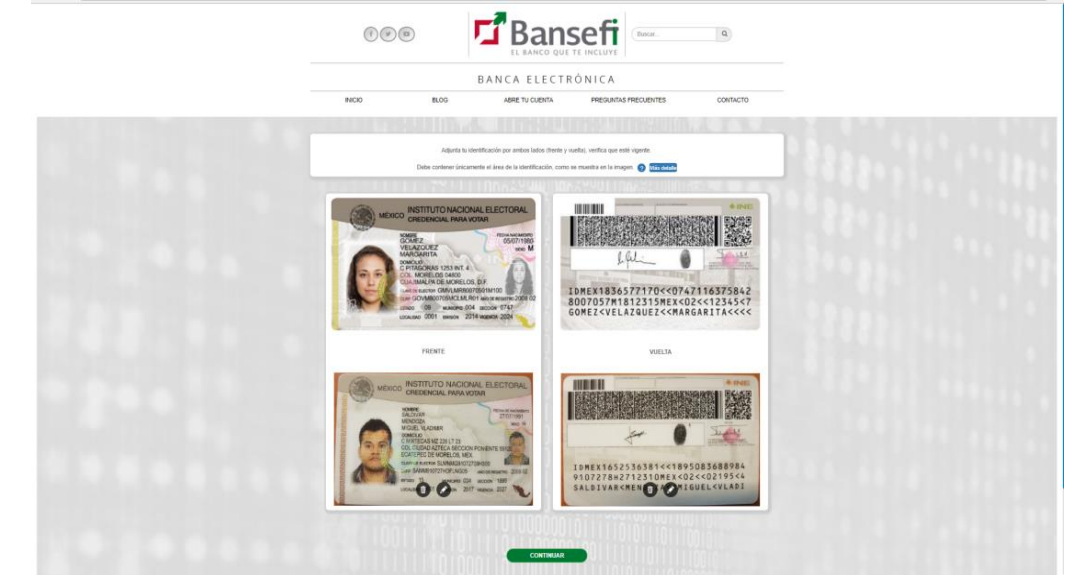

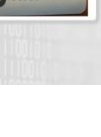

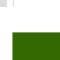

### **Adjuntar imagen del Reverso (Vuelta) mediante un celular**

g) Da clic sobre la palabra "Adjuntar Imagen" que se encuentra debajo de la sección Reverso (Vuelta).

Se abrirá unas opciones de las cuales deberás seleccionar la imagen de cámara fotográfica, para que se active la misma.

**Paso 3**

\*\*\*\*\*

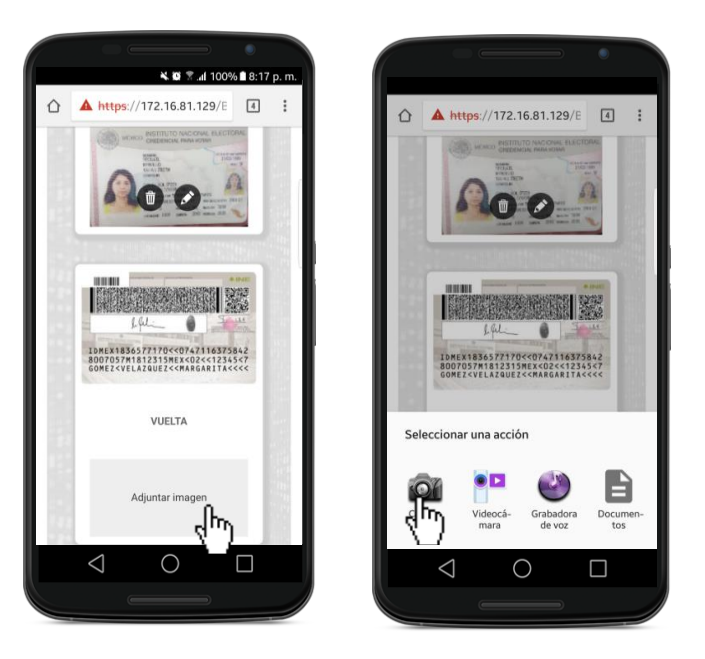

h) Enfoca la Identificación Oficial y tómale una fotografía al Reverso (Vuelta), como se presenta en las siguientes imágenes:

Una vez tomada la fotografía, del Anverso (Frente) de la identificación oficial, asegúrate que sea legible (no se debe de ver borrosa), da clic sobre la palabra "ACEPTAR"

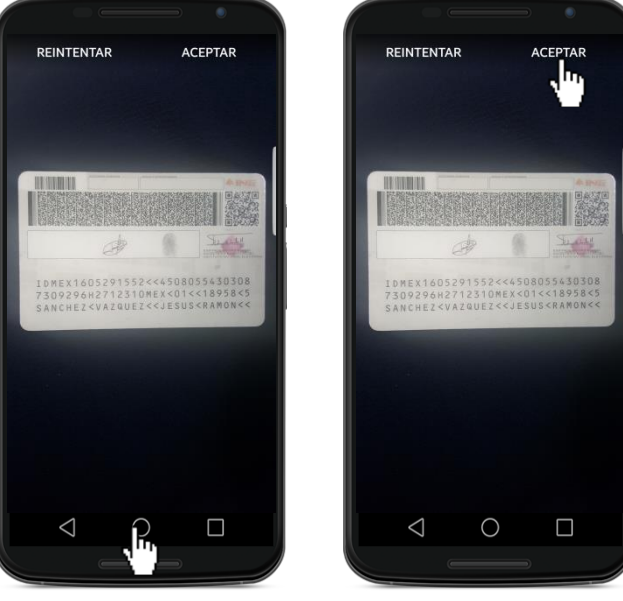

### **Validar Identificación Oficial**

i) Da clic sobre el botón "Continuar" para que el Sistema realice la validación de la Identificación Oficial.

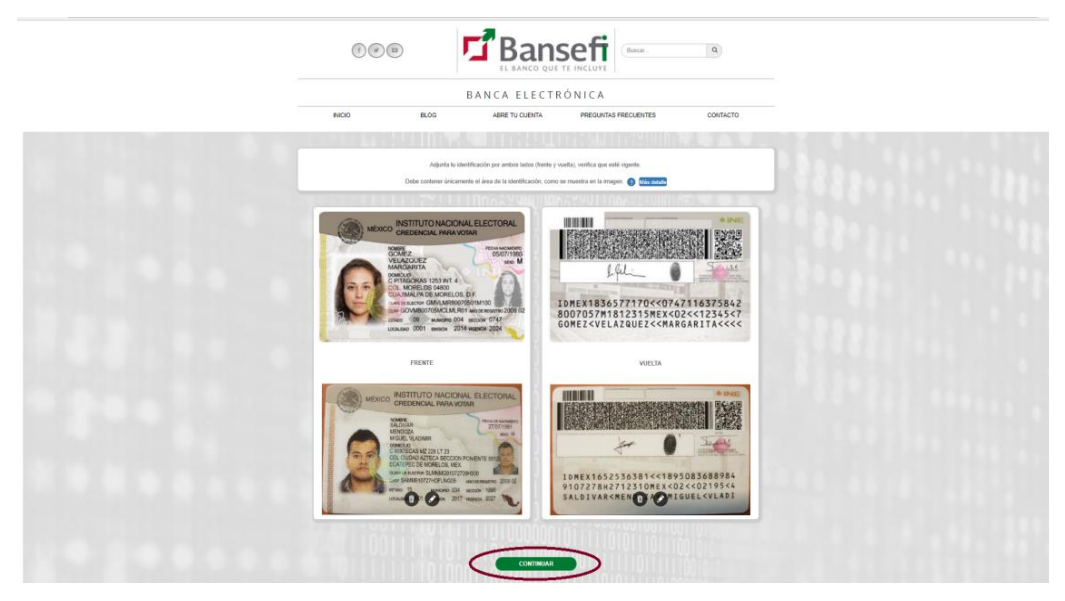

Se abrirá una pequeña pantalla que representa el avance de la validación de la Identificación Oficial, tal como se muestra en la siguiente imagen:

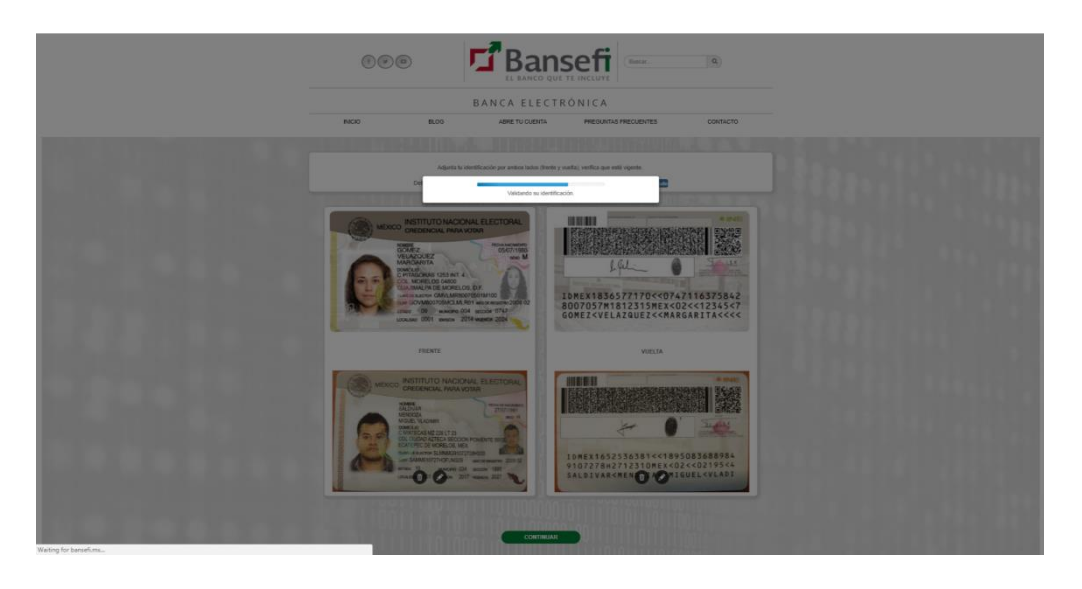

**Paso 3**\*\*\*\*\*

 **Validar información y capturar faltante**

A continuación se describe la forma en que el Usuario deberá de Verificar que la Información de su Identificación Oficial corresponda con la que se muestra en pantalla.

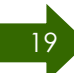

#### **Paso 4. Validar información y Capturar faltante**

### **Validación de datos de la Identificación Oficial**

Una vez que el Sistema termina de validar la Identificación Oficial, se presentará el siguiente mensaje:

<span id="page-19-0"></span>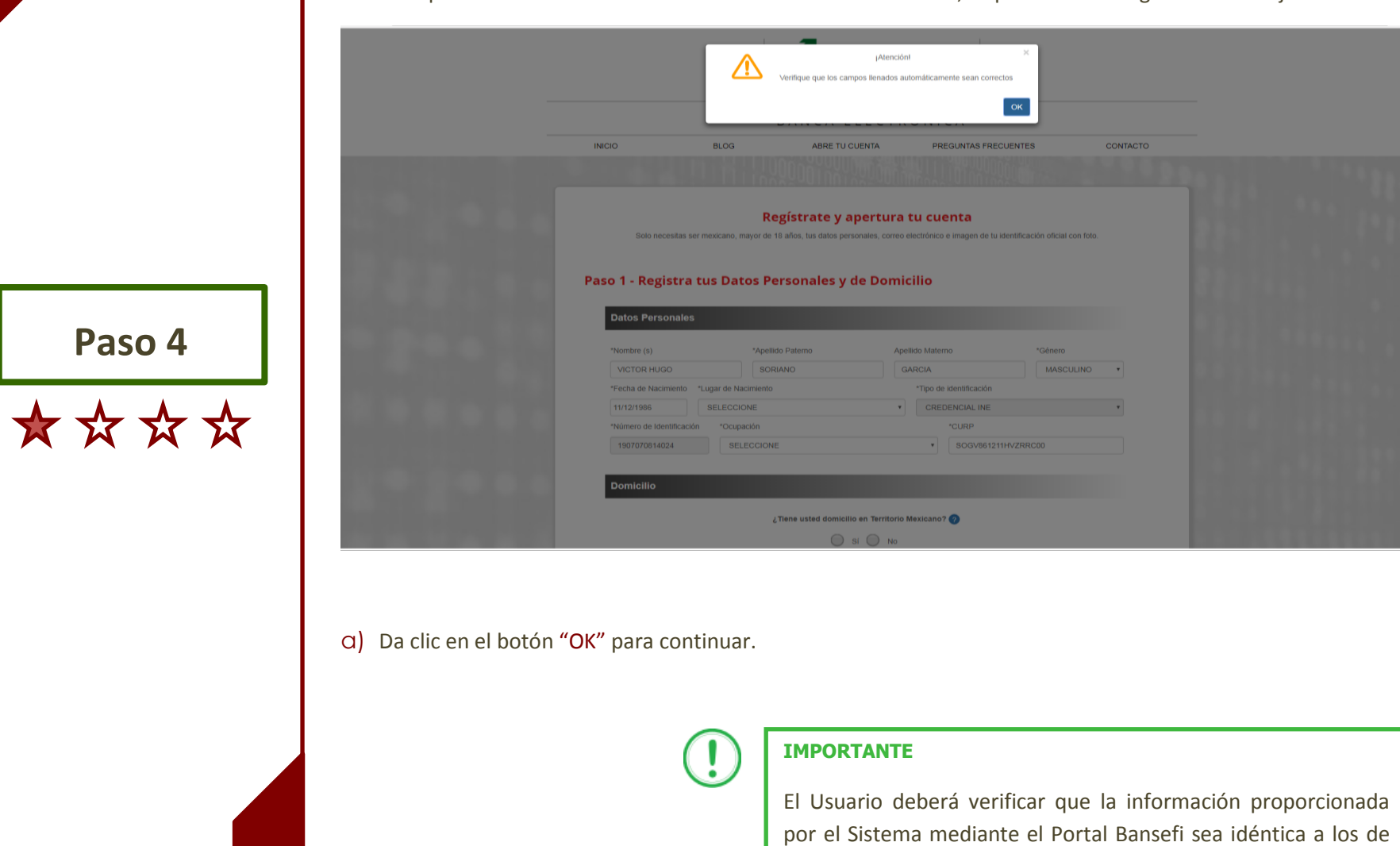

su Identificación Oficial.

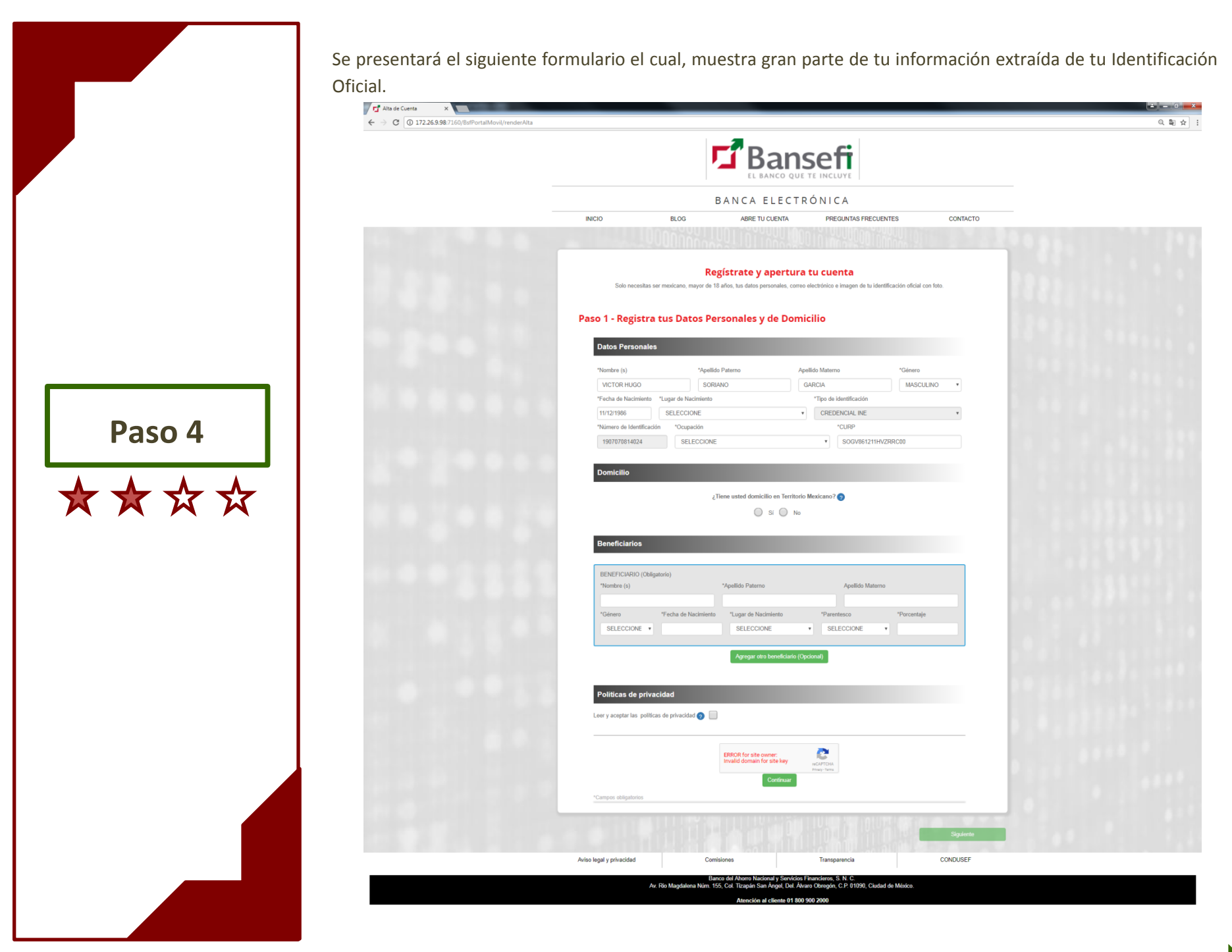

#### **Captura los Datos Personales faltantes** b) Identifica los campos que integran la sección de Datos Personales, marcados con \*, ya que son datos obligatorios que permitirán continuar con el proceso de Apertura Remota de Cuenta. BANCA ELECTRÓNICA **INICIO BLOG** ABRE TU CUENTA **PREGUNTAS FRECUENTES** CONTACTO Regístrate y apertura tu cuenta Solo necesitas ser mexicano, mayor de 18 años, tus datos personales, correo electrónico e imagen de tu identificación oficial con foto Paso 1 - Registra tus Datos Personales y de Domicilio **Datos Personales** "Nombre (s) \*Apellido Paterno Apellido Materno \*Género SORIANO **MASCULINO VICTOR HUGO GARCIA** \*Tipo de identificación \*Fecha de Nacimiento \*Lugar de Nacimiento **Paso 4**11/12/1986 SELECCIONE CREDENCIAL INE "Número de Identificación "Ocupación "CURP 1907070814024 SELECCIONE SOGV861211HVZRRC00 \*\*\* c) Captura la información faltante correspondientes a la sección de Datos Personales, sobre los campos que cuenten con **\***, ya que son Datos obligatorios para continuar con el proceso de Apertura Remota de Cuenta. Paso 1 - Registra tus Datos Personales y de Domicilio **Datos Personales** \*Nombre (s) \*Apellido Paterno Apellido Materno \*Género **VICTOR HUGO** SORIANO GARCIA **MASCULINO** \*Fecha de Nacimiento \*Lugar de Nacimiento \*Tipo de identificación **CREDENCIAL INE** 11/12/1986 **VFRACRUZ** \*Número de Identificación \*CURF \*Ocupación 1907070814024 **TECNICOS**  $\mathbf{v}$ SOGV861211HVZRRC00 En el caso de que hayas capturado una CUR incorrecta o no valida se te presentará el siguiente mensaje: iAtenciónl NO EXISTEN REGISTROS en la Base de Datos Nacional de la CURP.  $\mathsf{OK}$

#### **Captura los datos de tu Domicilio**

**Paso 4**

\*\*\*\*

d) Selecciona "Si", en caso de que Tengas un domicilio en Territorio Mexicano y valida la información proporcionada referente a tu Domicilio, puedes modificarla en caso de que algún dato sea incorrecto, dando clic sobre el campo a editar y capturando la nueva información.

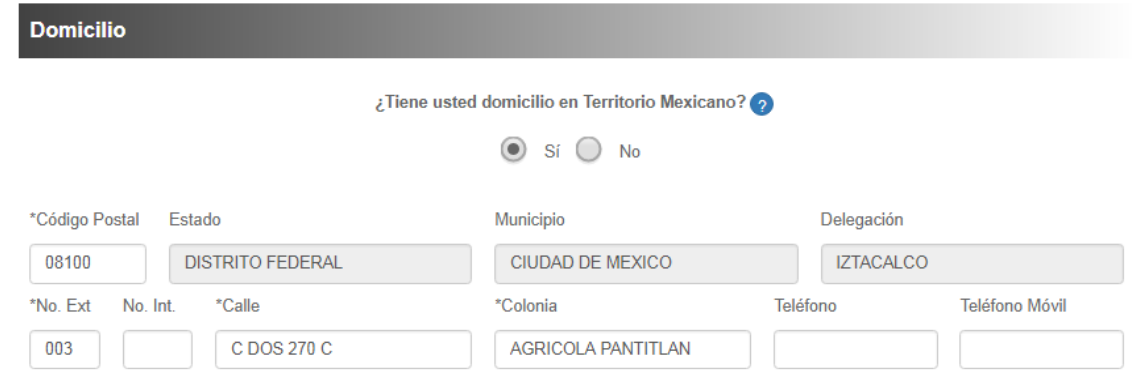

En caso de haber seleccionado la opción "No" tengo domicilio en Territorio Mexicano, deberás de capturar la dirección de tu domicilio actual y se te habilitará la opción para capturar a un Tercero Autorizado.

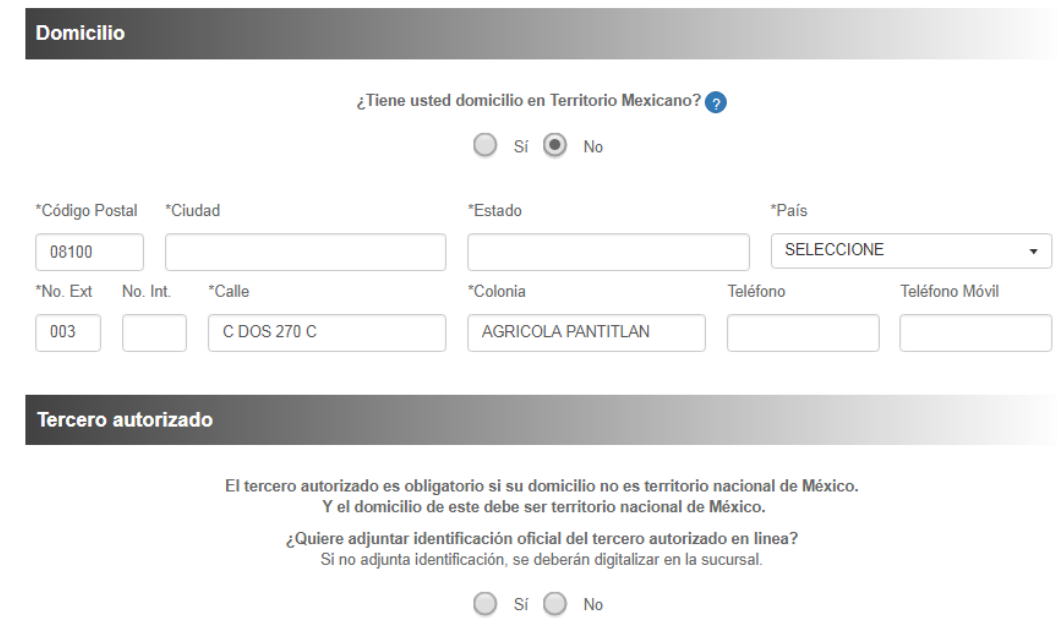

**Solicitar Tarjeta Adicional**

A continuación se describe la forma en que el Usuario podrá solicitar una tarjeta adicional para un Tercero Autorizado, denominado así a la persona que el titular le proporciona los beneficios de manejo de su cuenta, por ejemplo: tener tarjeta de débito o disponer de efectivo.

<span id="page-24-0"></span>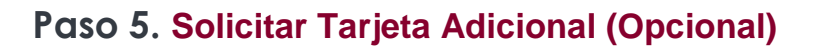

#### **Tercero Autorizado**

En caso de requieras una tarjeta adicional para un Tercero Autorizado, deberás solicitarla dando clic sobre el botón "Si", como se muestra en la siguiente imagen:

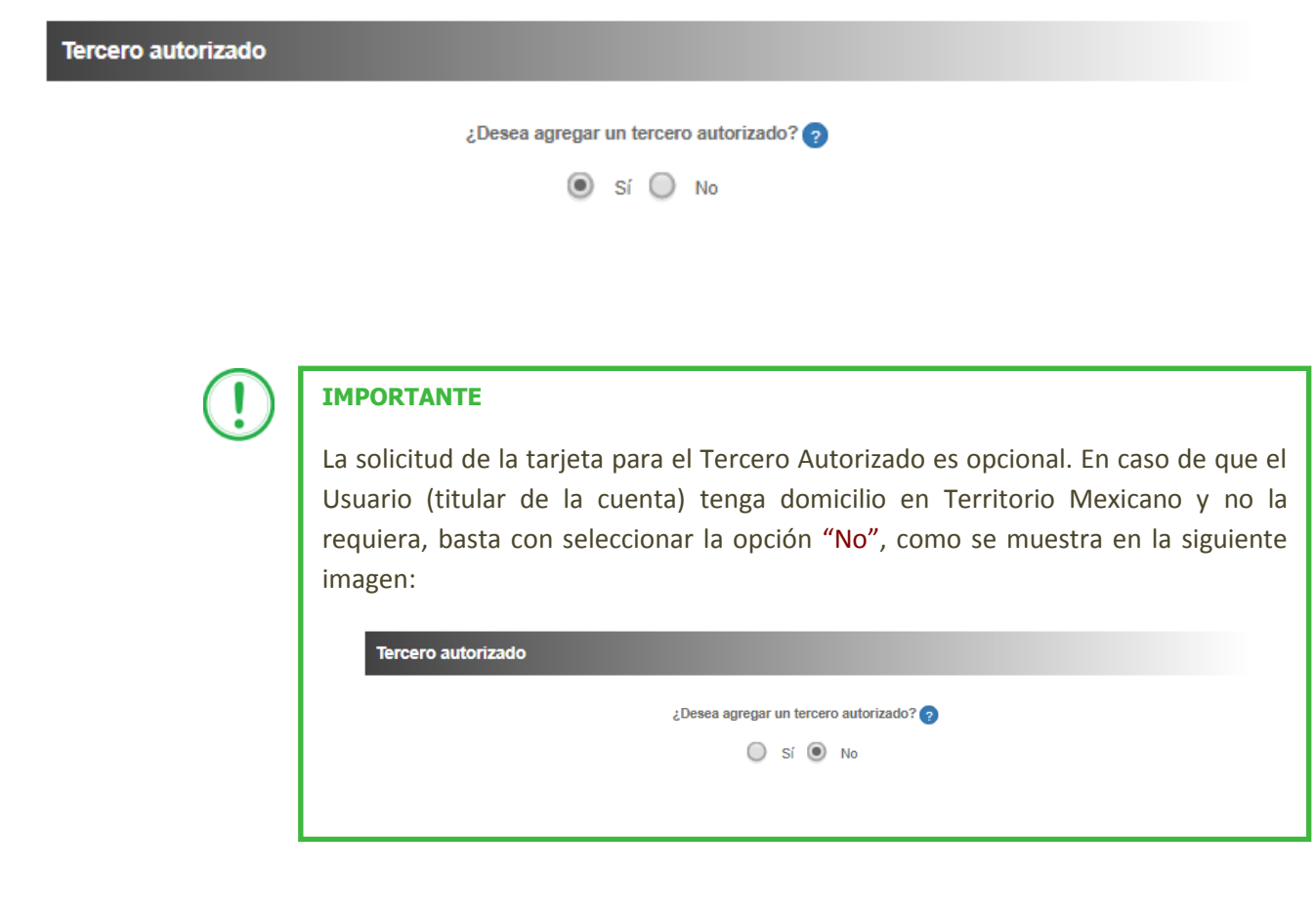

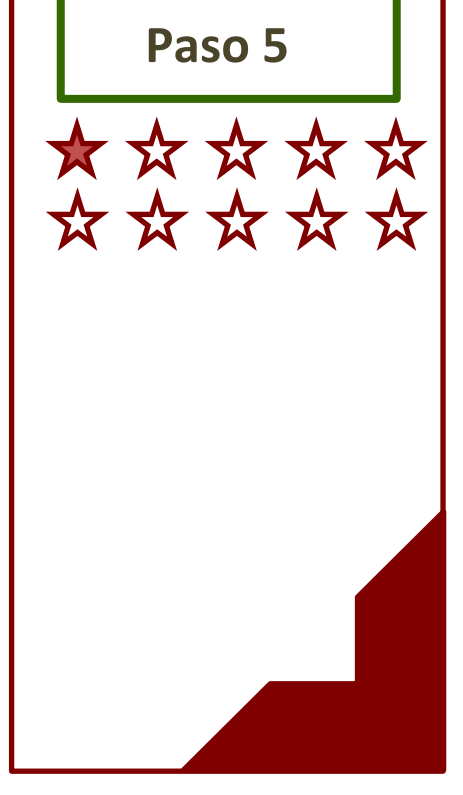

En caso de haber dado clic sobre el botón "Si", por la necesidad de solicitar un Tercero Autorizado, se te presentará la opción para digitalizar o no su Identificación Oficial.

#### Tercero autorizado

**Paso 5**

\*\*\*\*\*\*

El tercero autorizado es obligatorio si su domicilio no es territorio nacional de México. Y el domicilio de este debe ser territorio nacional de México.

¿Quiere adjuntar identificación oficial del tercero autorizado en linea? Si no adjunta identificación, se deberán digitalizar en la sucursal.

> Sí  $\bigcirc$  No

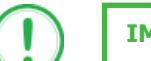

#### **IMPORTANTE**

Si no tiene la Identificación de tu Tercero Autorizado ¡No te preocupes!, basta que le digas que cuando se presente en la Sucursal en México, debe presentar tu Identificación Oficial vigente.

a) Si no cuentas con su Identificación Oficial, tan sólo captura la información necesaria de tu Tercero Autorizado.

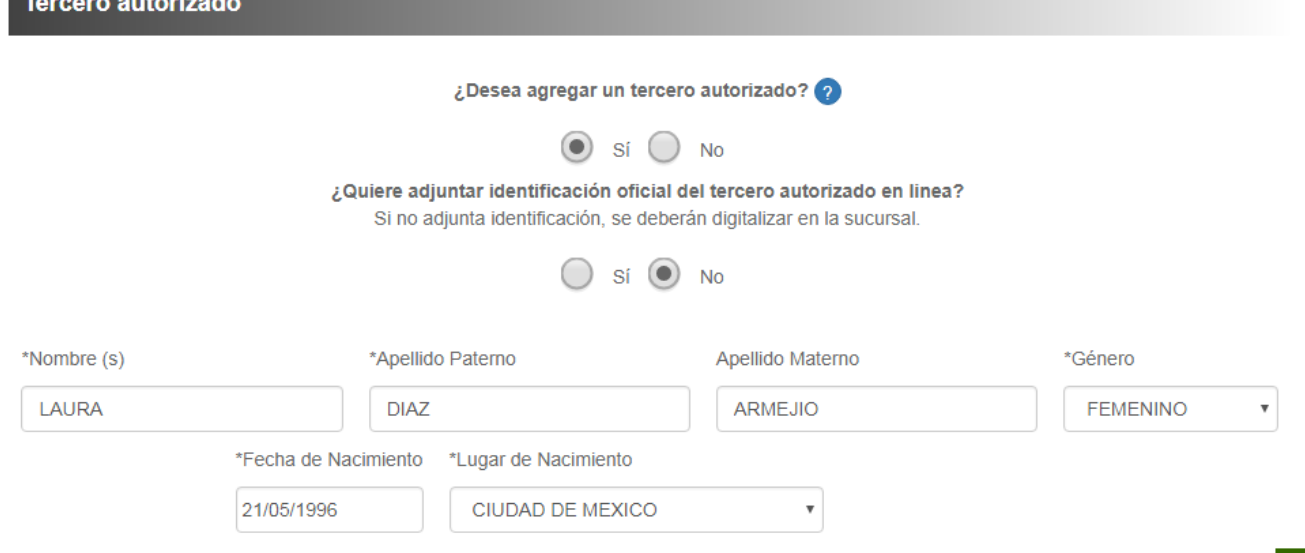

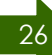

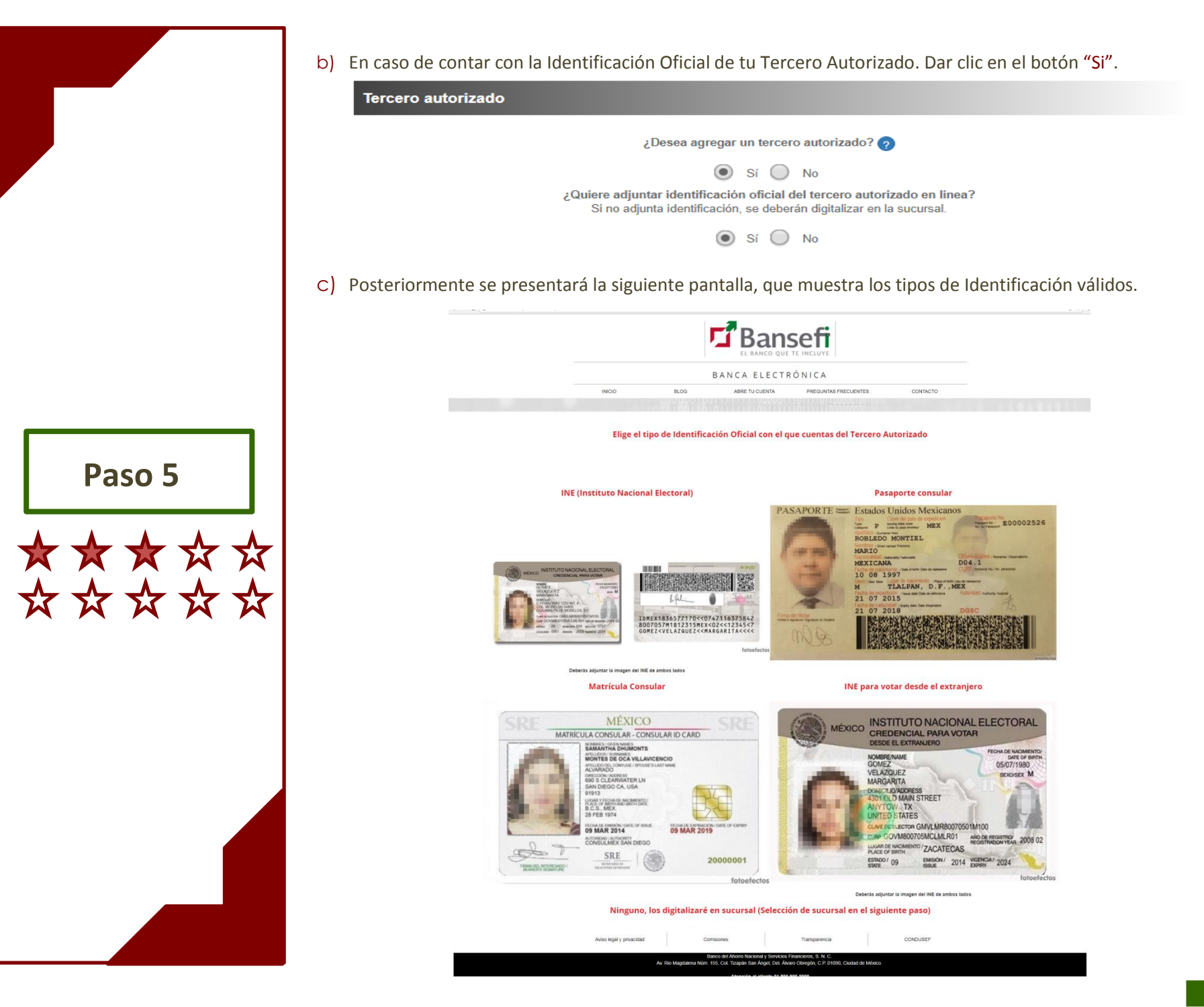

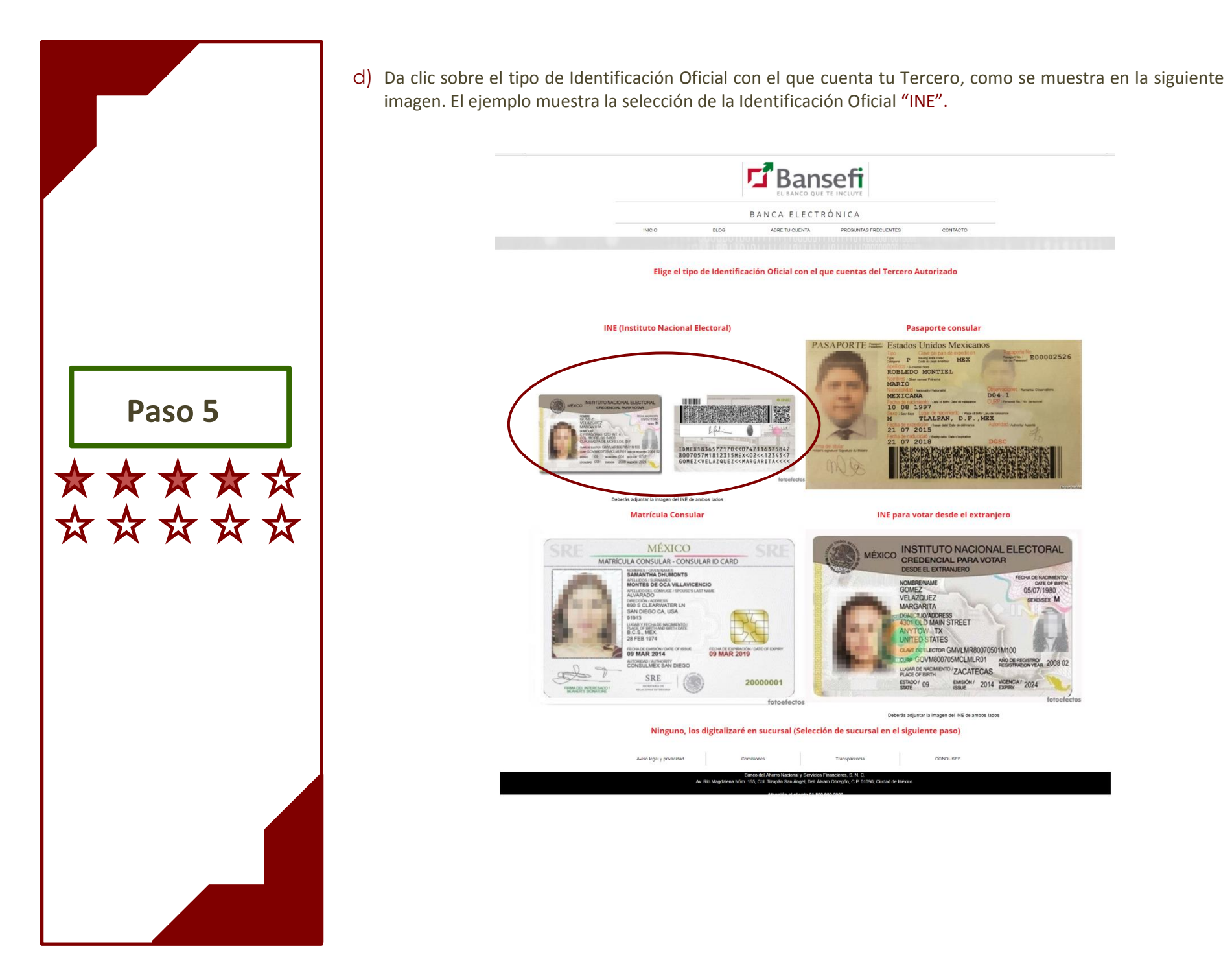

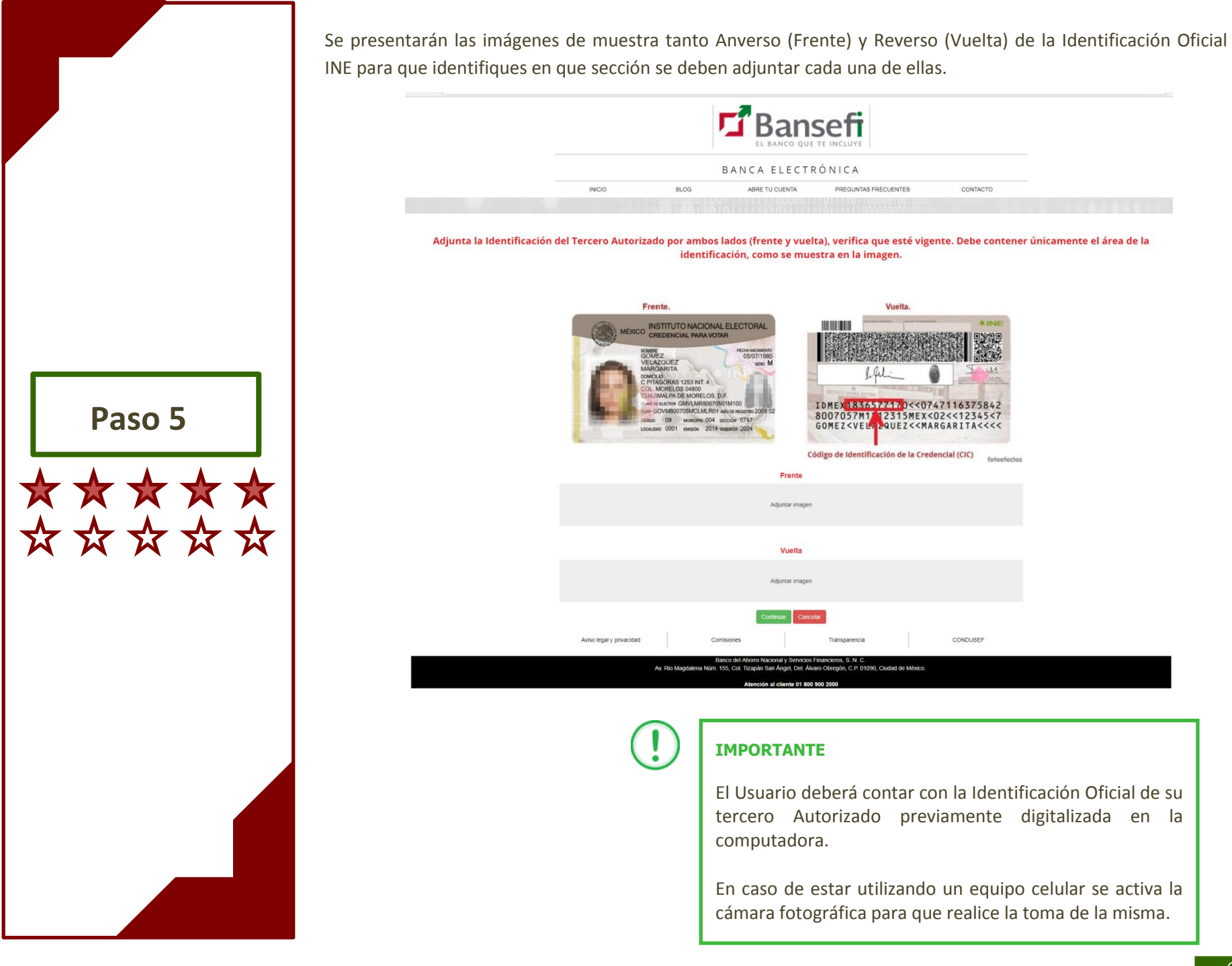

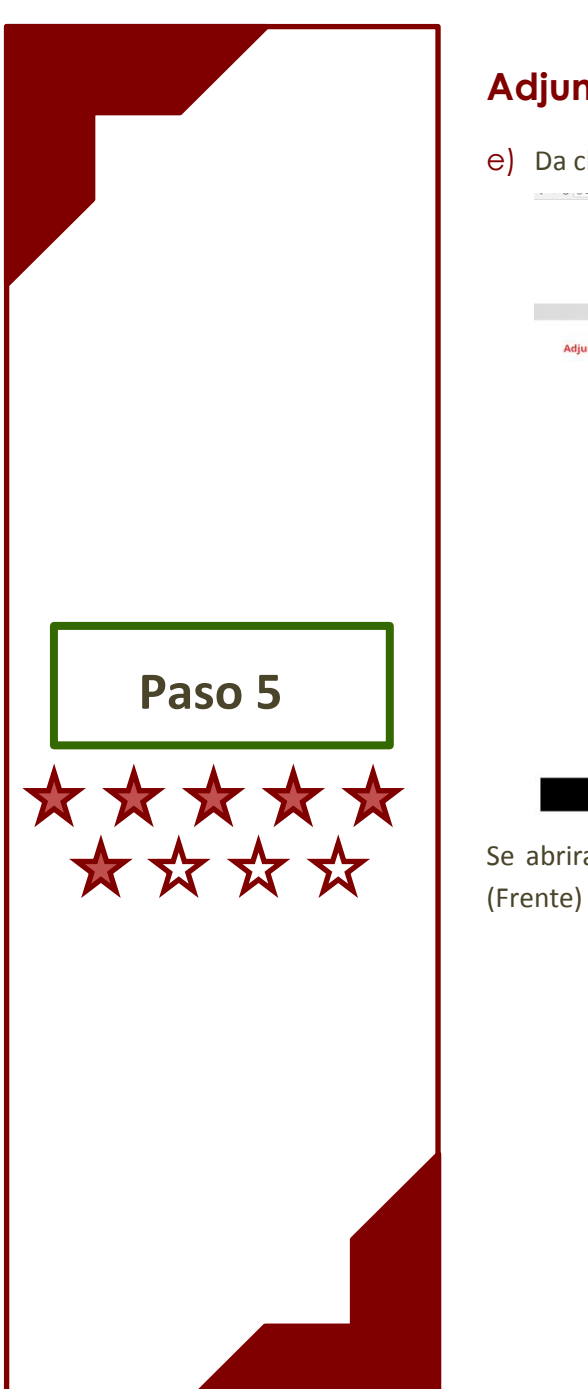

### **Adjuntar imagen del Anverso (Frente) por medio de computadora**

e) Da clic sobre la palabra "Adjuntar Imagen" que se encuentra debajo de la sección Anverso (Frente).

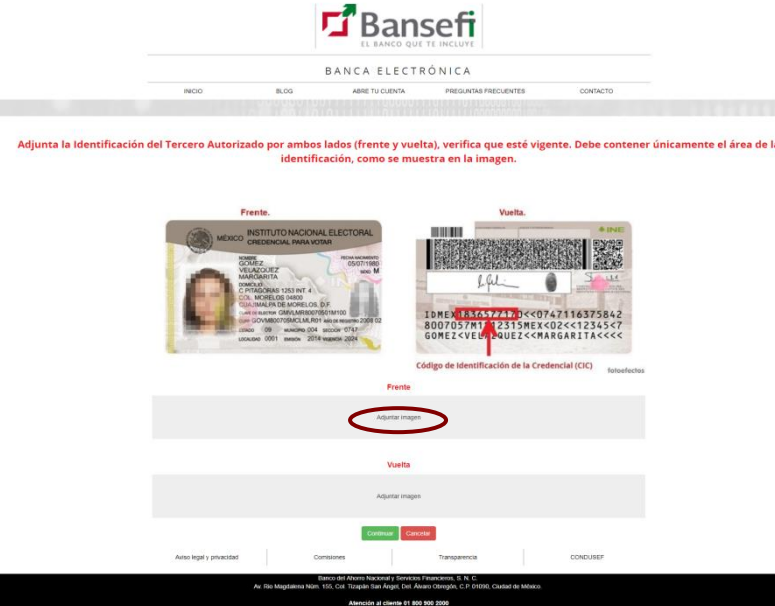

Se abrirá una segunda pantalla en la cual deberás buscar la ubicación en donde tienes guardada el Anverso (Frente) del tipo de Identificación Oficial de tu Tercero Autorizado.

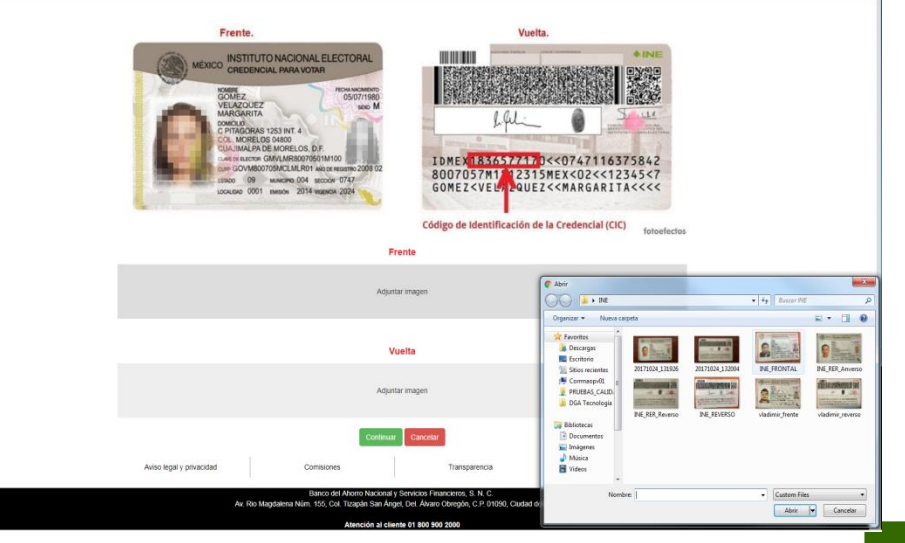

f) Selecciona la imagen del Anverso (Frente) de la Identificación Oficial que deseas adjuntar, como se presenta en la siguiente imagen:

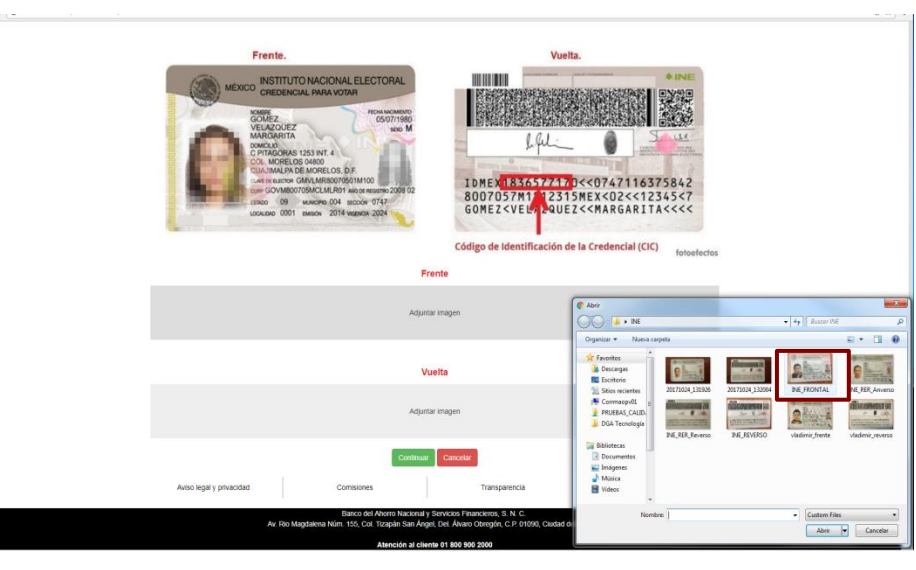

**Paso 5**

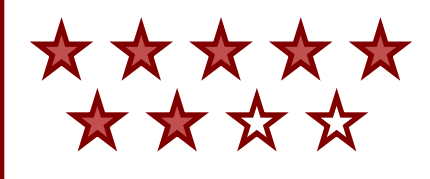

Se presentará en pantalla la imagen del Anverso (Frente) de la Identificación Oficial previamente seleccionada.

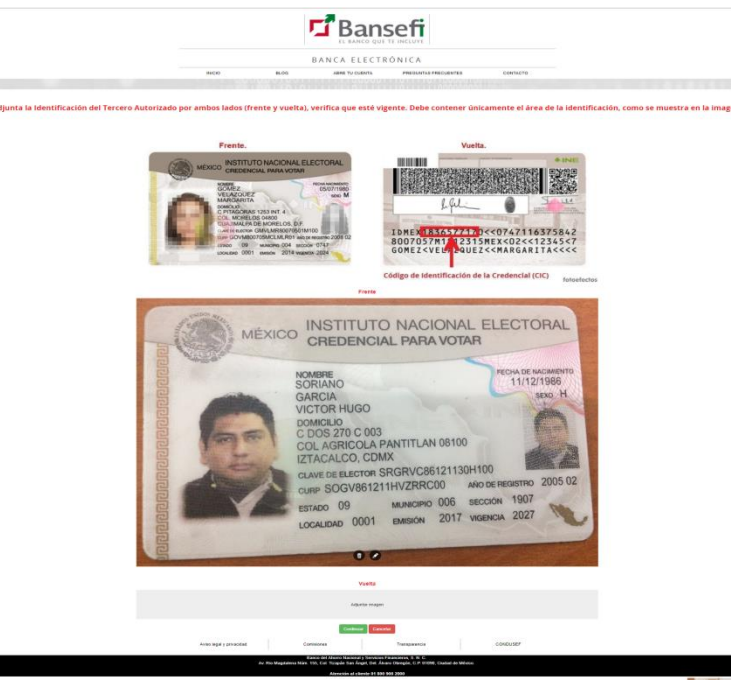

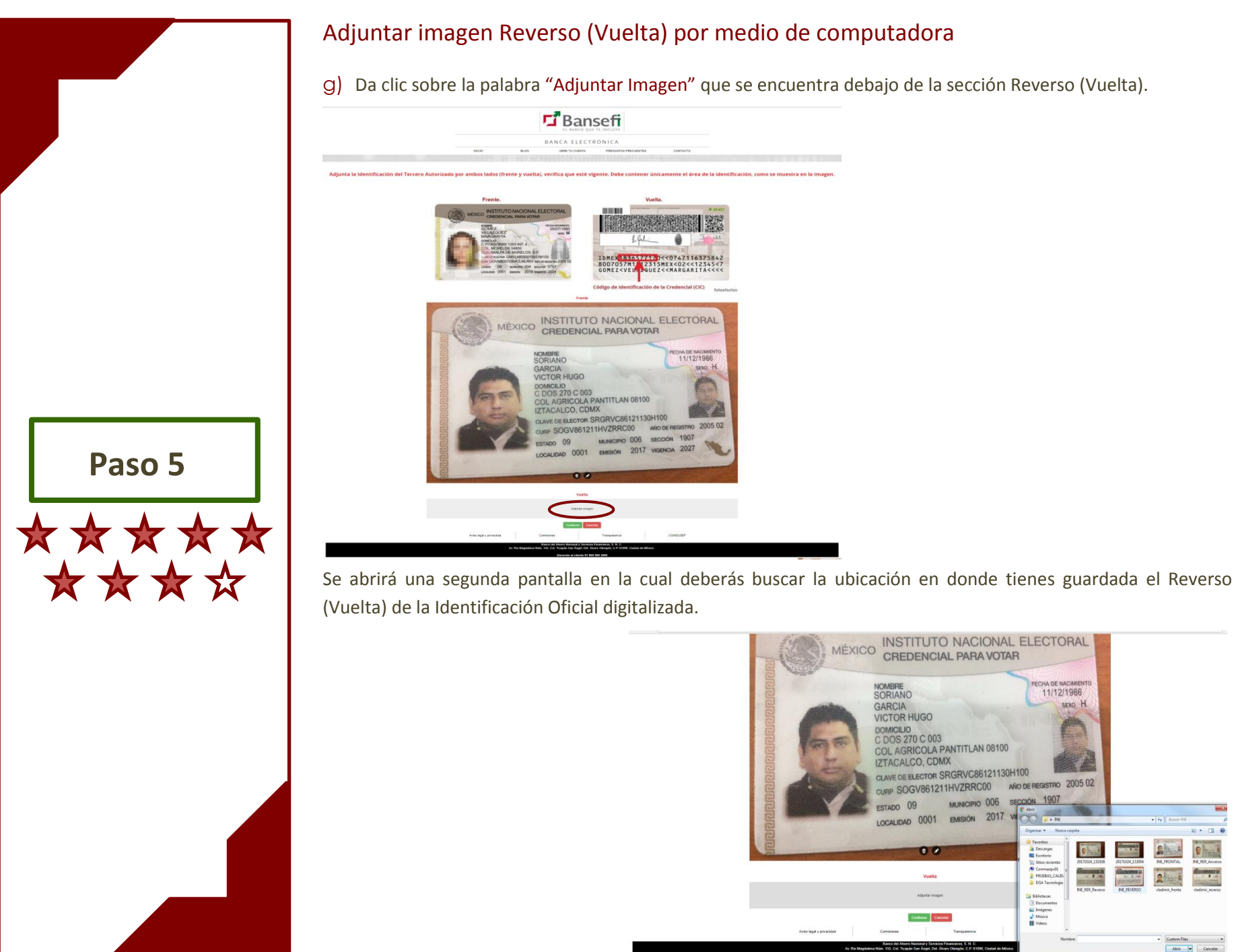

g) Da clic sobre la palabra "Adjuntar Imagen" que se encuentra debajo de la sección Reverso (Vuelta).

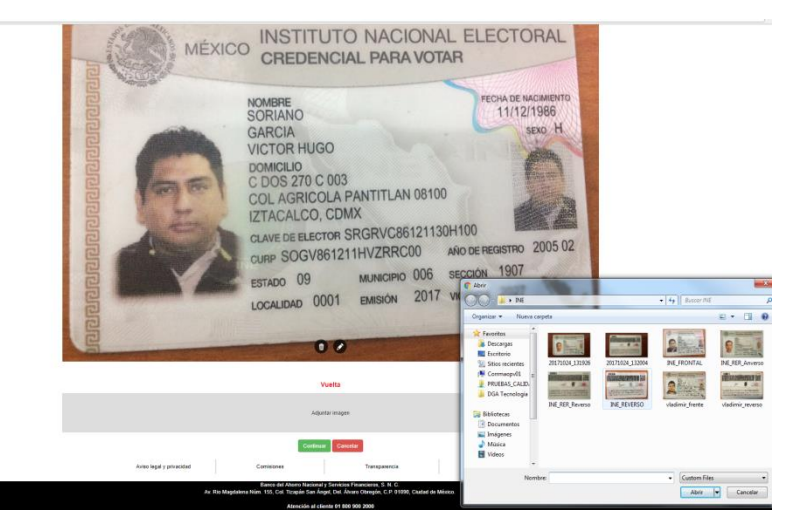

h) Selecciona la imagen del Reverso (Vuelta) de la Identificación Oficial que deseas adjuntar, como se presenta en la siguiente imagen:

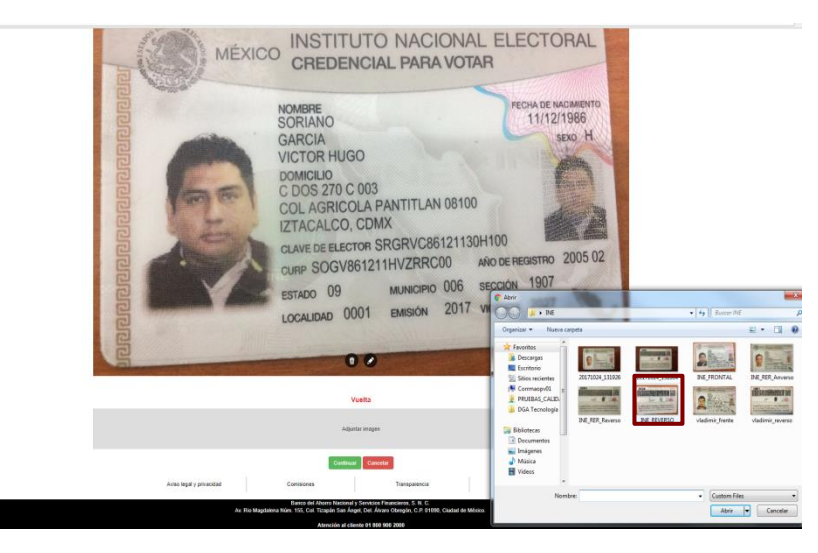

Se presentará en pantalla la imagen del Reverso (Vuelta) de la Identificación Oficial que fue seleccionada.

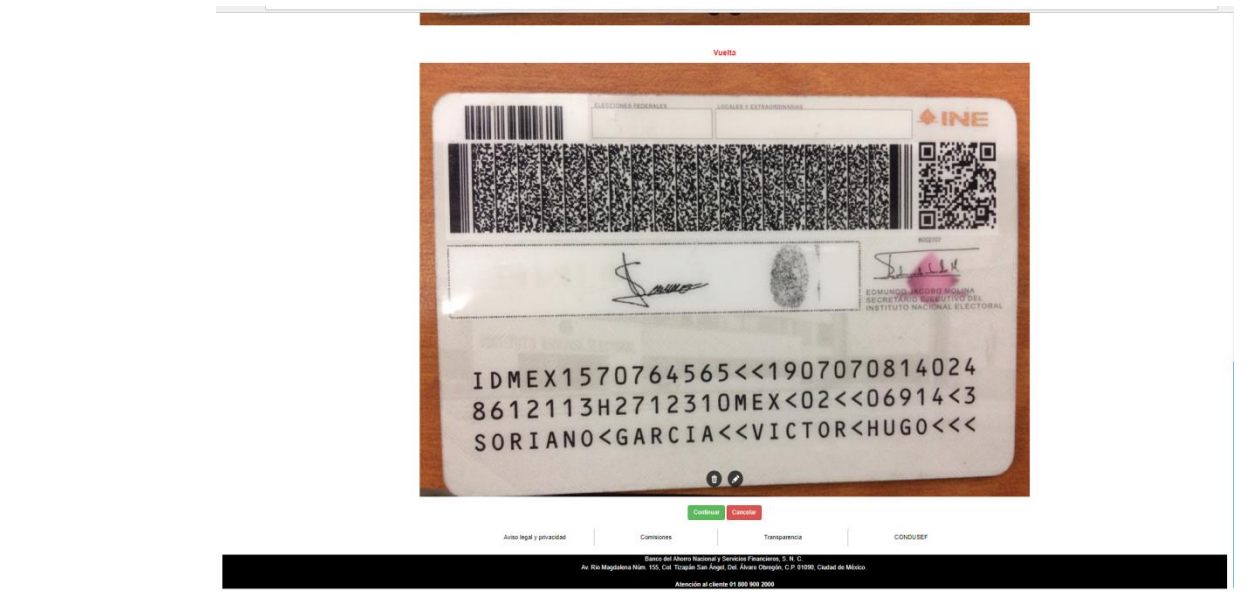

i) Da clic sobre el botón "Continuar".

**Paso 5**

\*\*\*\*\*

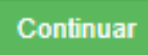

**Agregar Beneficiario**

A continuación se describe la forma en que el Usuario deberá solicitar al menos un Beneficiario, denominado así a la persona que ejercerá los derechos derivados del contrato en caso de fallecimiento del Usuario (titular de la cuenta).

**Paso 6. Agregar Beneficiario.**

### **Capturar datos del Beneficiario**

a) Captura la información necesaria de tu(s) Beneficiario(s) y el porcentaje correspondiente a cada uno.

<span id="page-34-0"></span>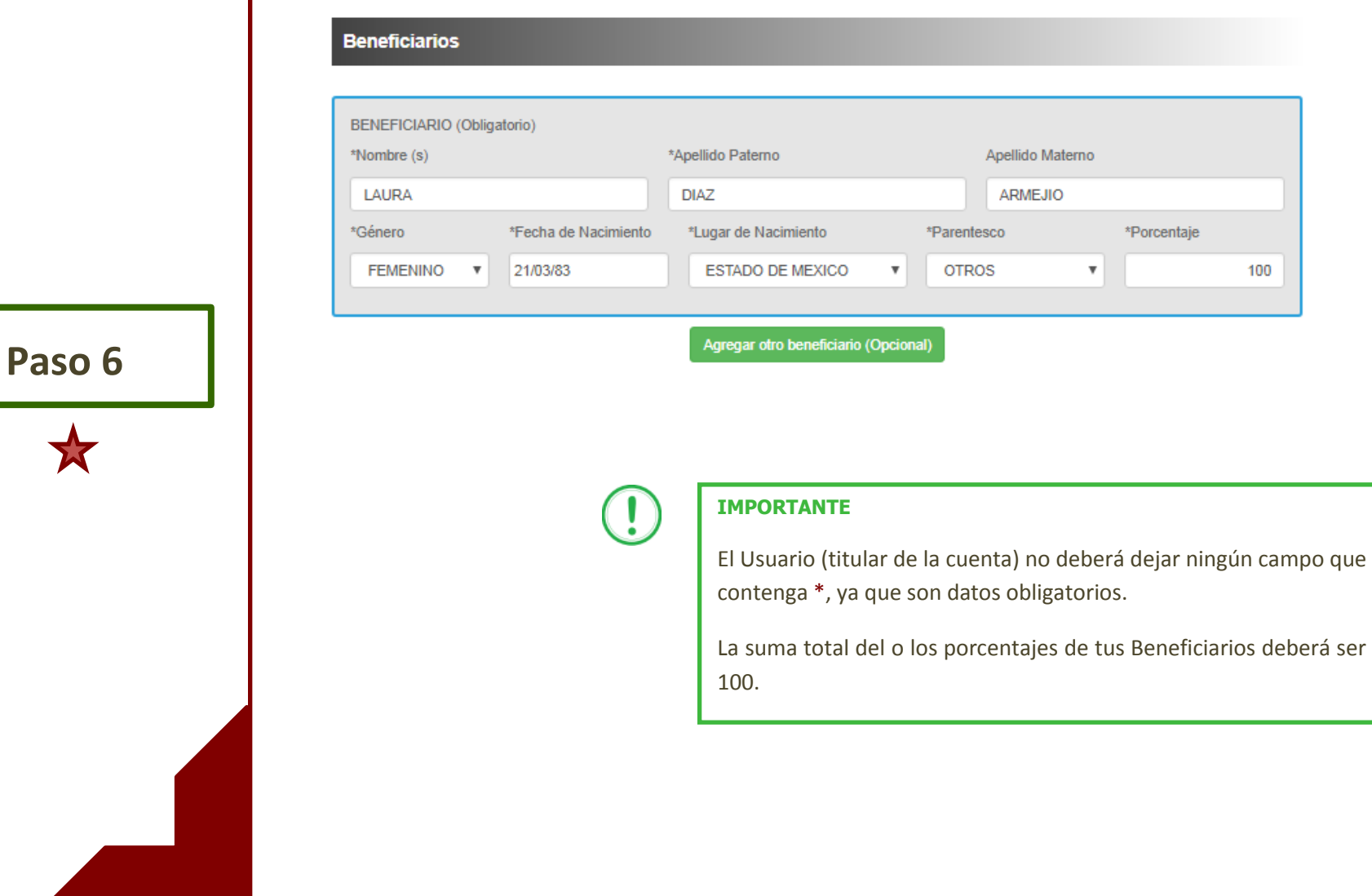

**Aceptar Políticas de Privacidad**

A continuación se describe la forma en que el Usuario deberá Aceptar Políticas de Privacidad, previamente leídas.

<span id="page-36-0"></span>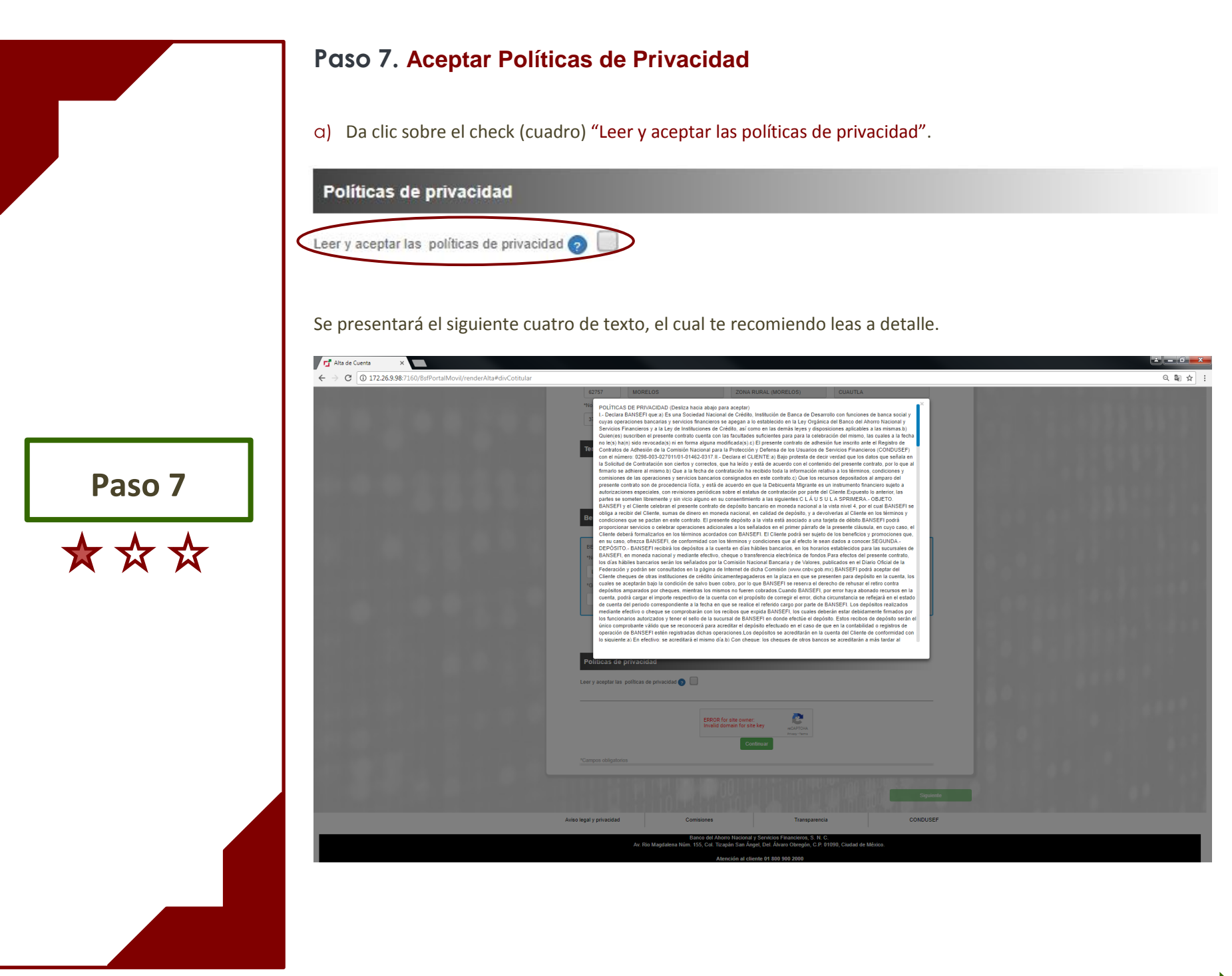

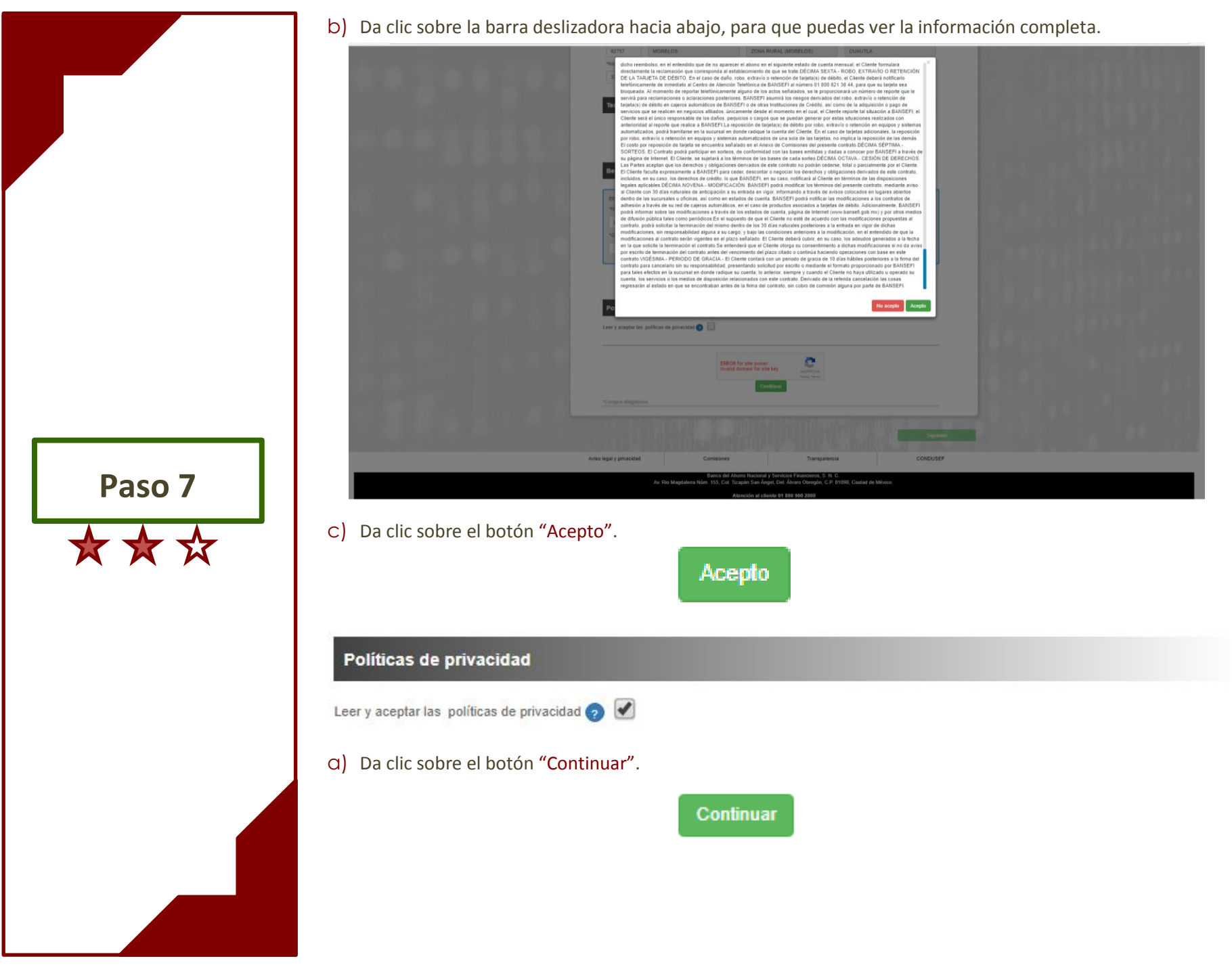

d) Da clic sobre el botón "Siguiente" para que el sistema del Portal de Bansefi, realice la validación de toda la información que capturaste.

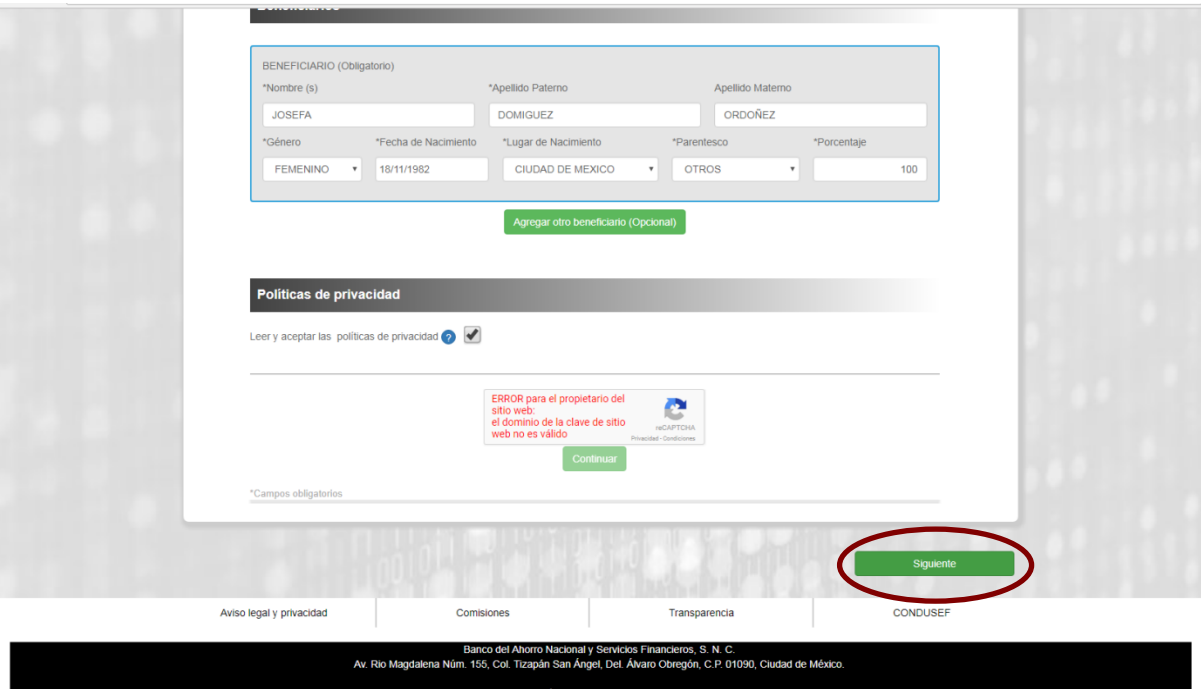

**Paso 7**\*\*\*

> En caso de que ya cuentes con una Debicuenta Exprés, se presentará el siguiente mensaje y no te permitirá dar de otra, ya que es una Debicuenta por persona:

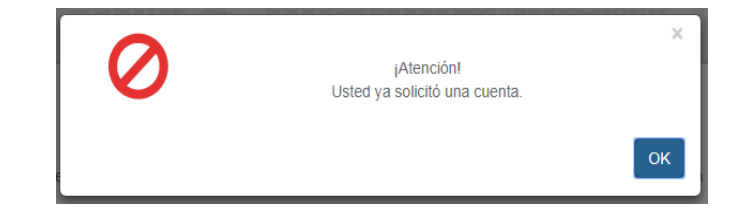

 **Seleccionar Sucursal para recoger tarjeta**

A continuación se describe la forma en que el Usuario (titular de la cuenta) deberá Seleccionar alguna de las Sucursales Bansefi, para la recepción de su tarjeta de Débito.

<span id="page-40-0"></span>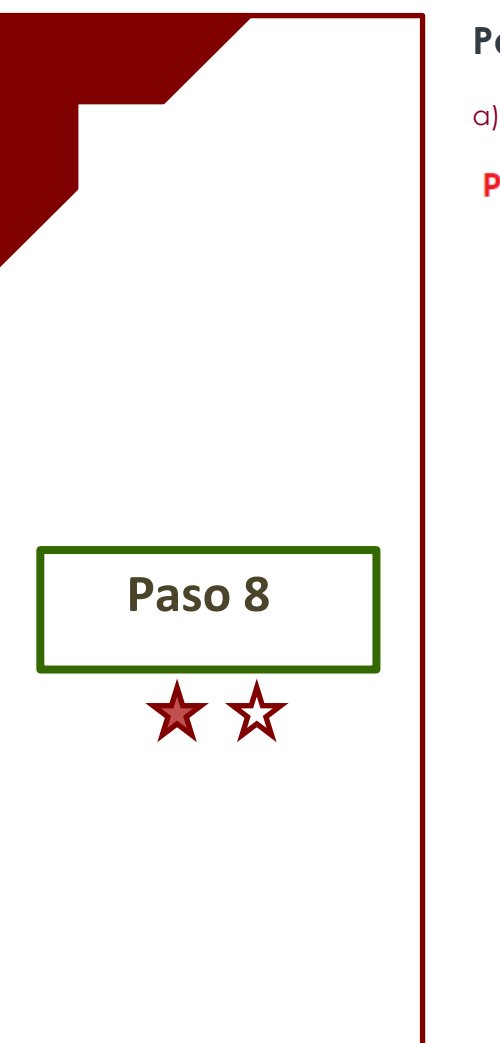

#### **Paso 8. Seleccionar Sucursal Bansefi en México**

a) Da clic sobre la flecha hacia abajo y selecciona alguna de las Ciudades que se presentan.

#### **Paso 2 - Datos Adicionales**

#### Selecciona la sucursal en México donde recogerás tu tarjeta.

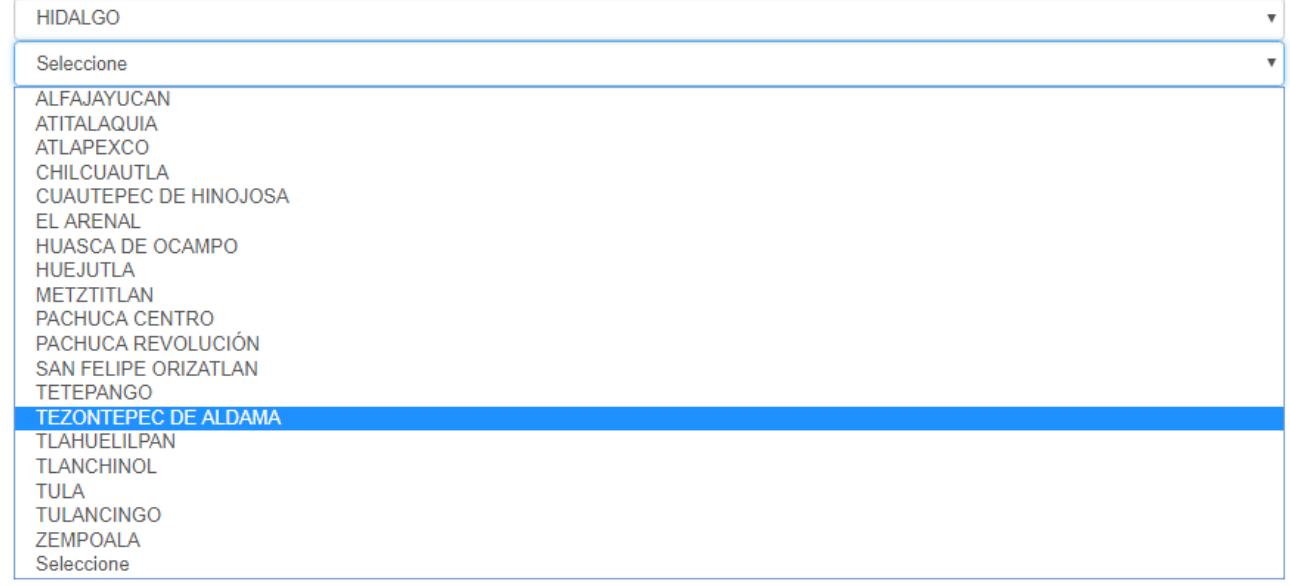

#### **IMPORTANTE**

Recuerda Seleccionar la Sucursal que te quede mar cercana a tu domicilio o al de tu Tercero Autorizado.

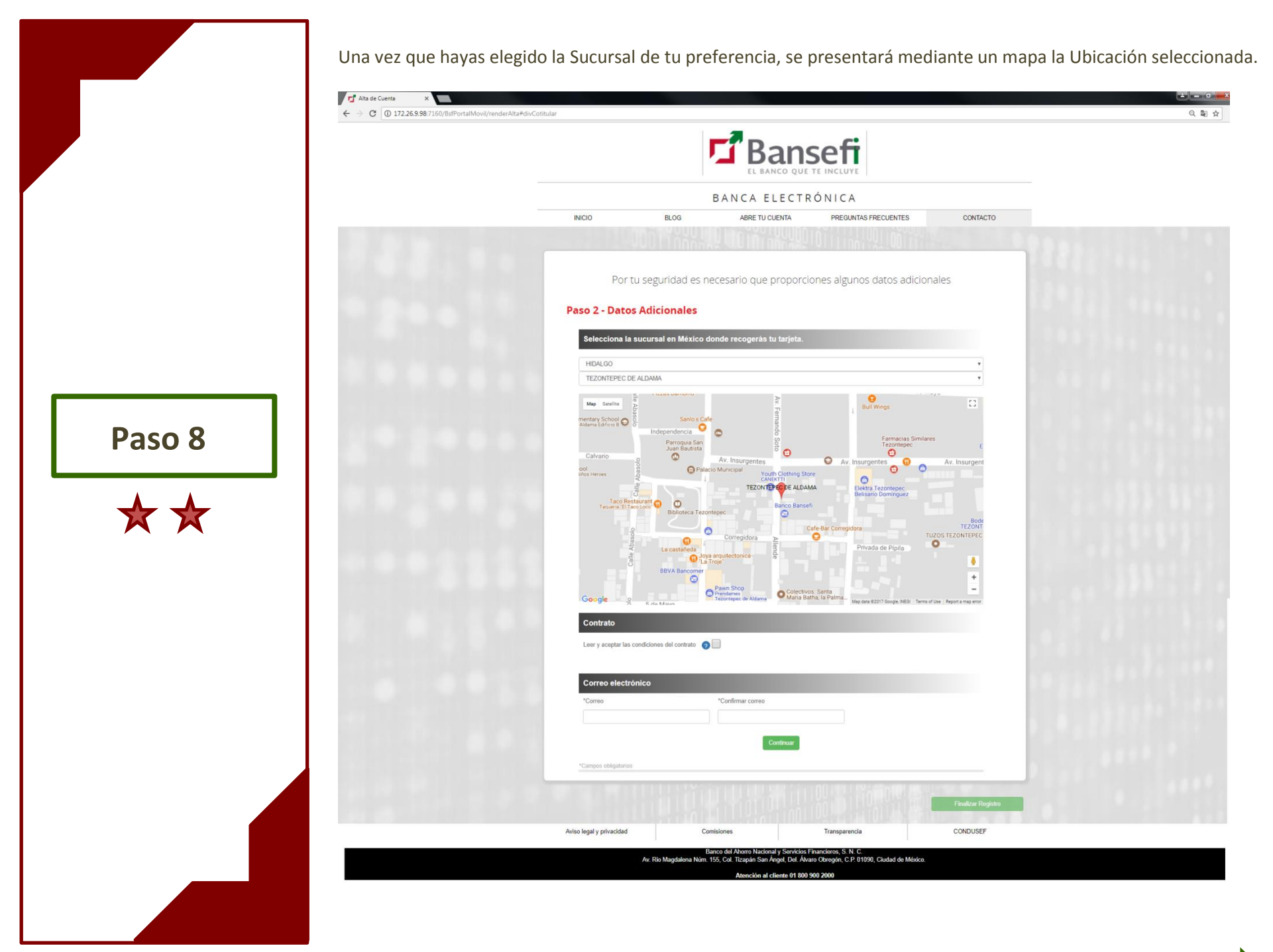

**Aceptar Condiciones del Contrato**

A continuación se describe la forma en que el Usuario deberá Aceptar las Condiciones del Contrato, previamente leídas.

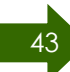

#### <span id="page-43-0"></span>**Paso 9. Leer y aceptar las Condiciones del Contrato**

#### **Condiciones del Contrato**

a) Da clic sobre el check (cuadro) "Leer y aceptar las condiciones del contrato".

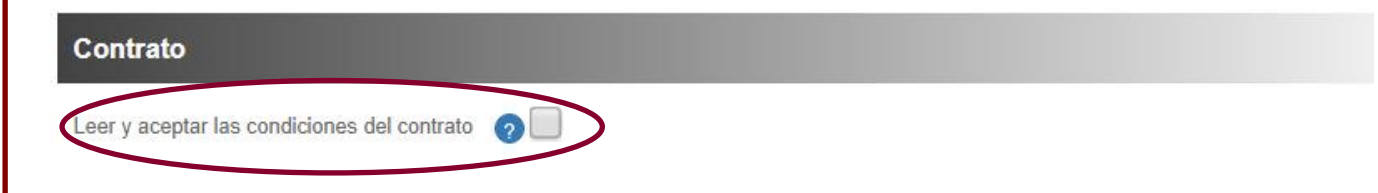

Se presentará el siguiente cuatro de texto, el cual se te recomienda leas a detalle.

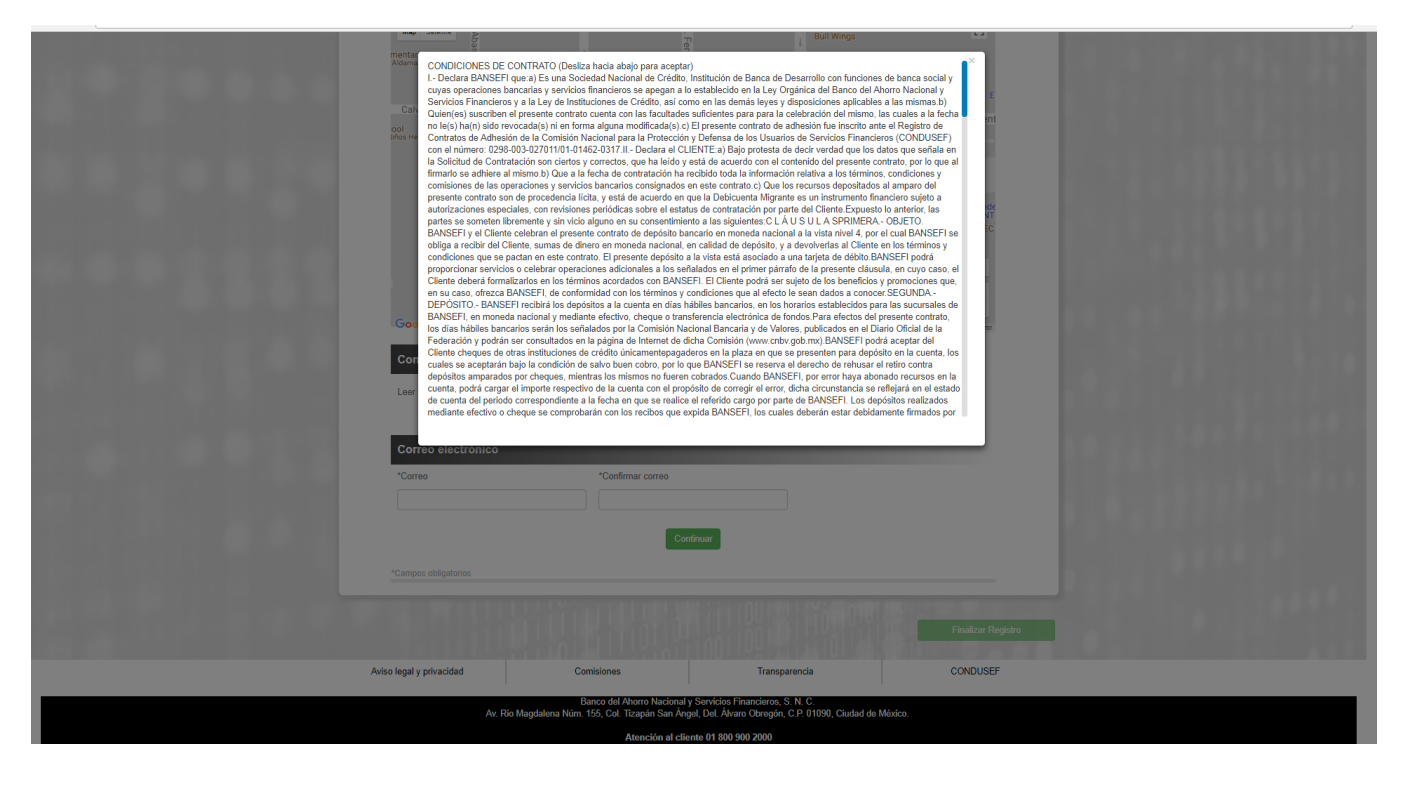

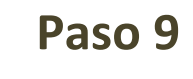

#### b) Da clic sobre la barra deslizadora hacia abajo, para que puedas ver la información completa.

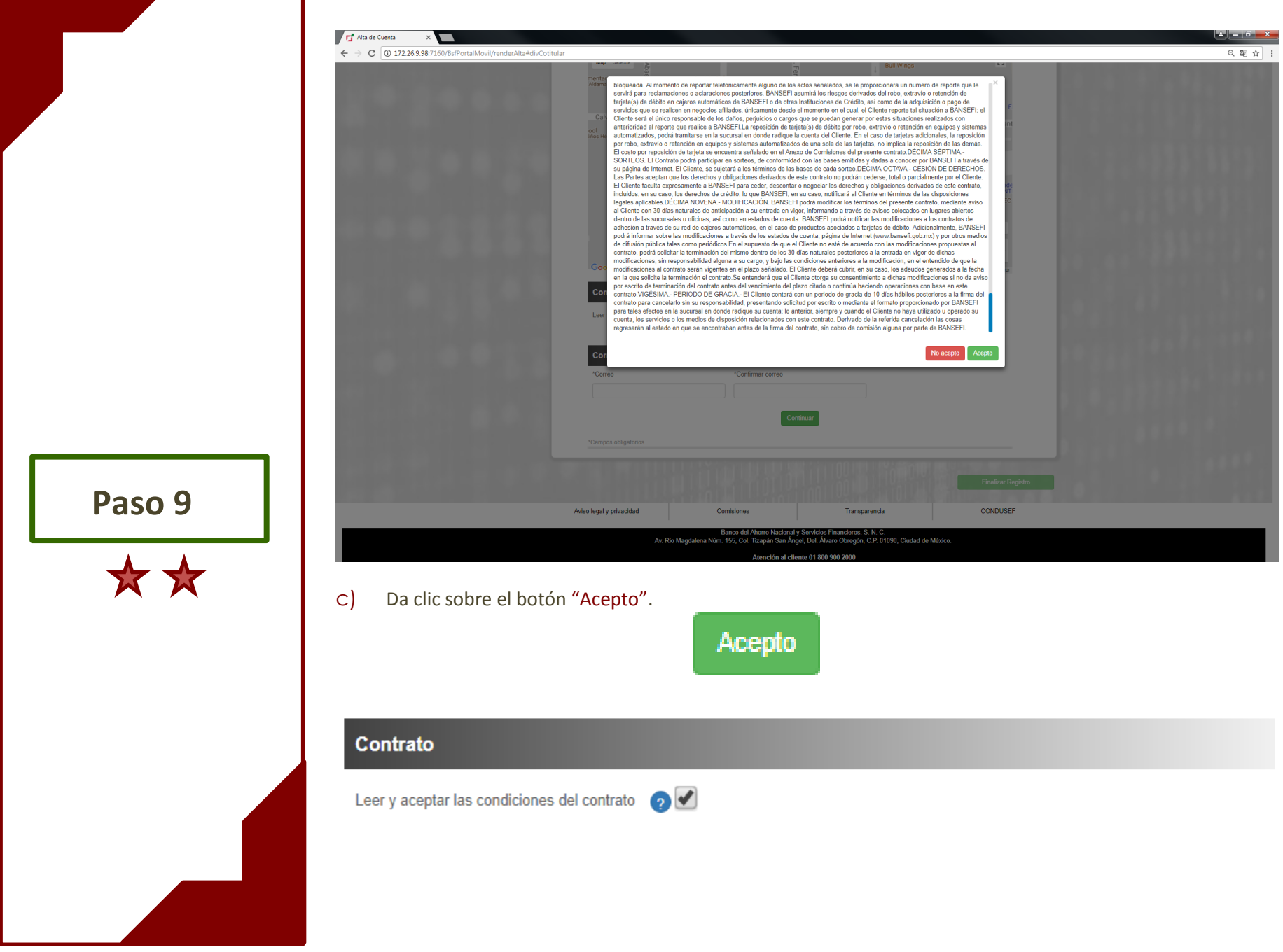

**Ingresar Correo electrónico**

A continuación se describe la forma en que el Usuario deberá ingresar su Correo electrónico, así como la confirmación del mismo para que pueda recibir mediante este, su Contrato, Número de Cliente, CLABE interbancaria y Número de Cuenta.

<span id="page-46-0"></span>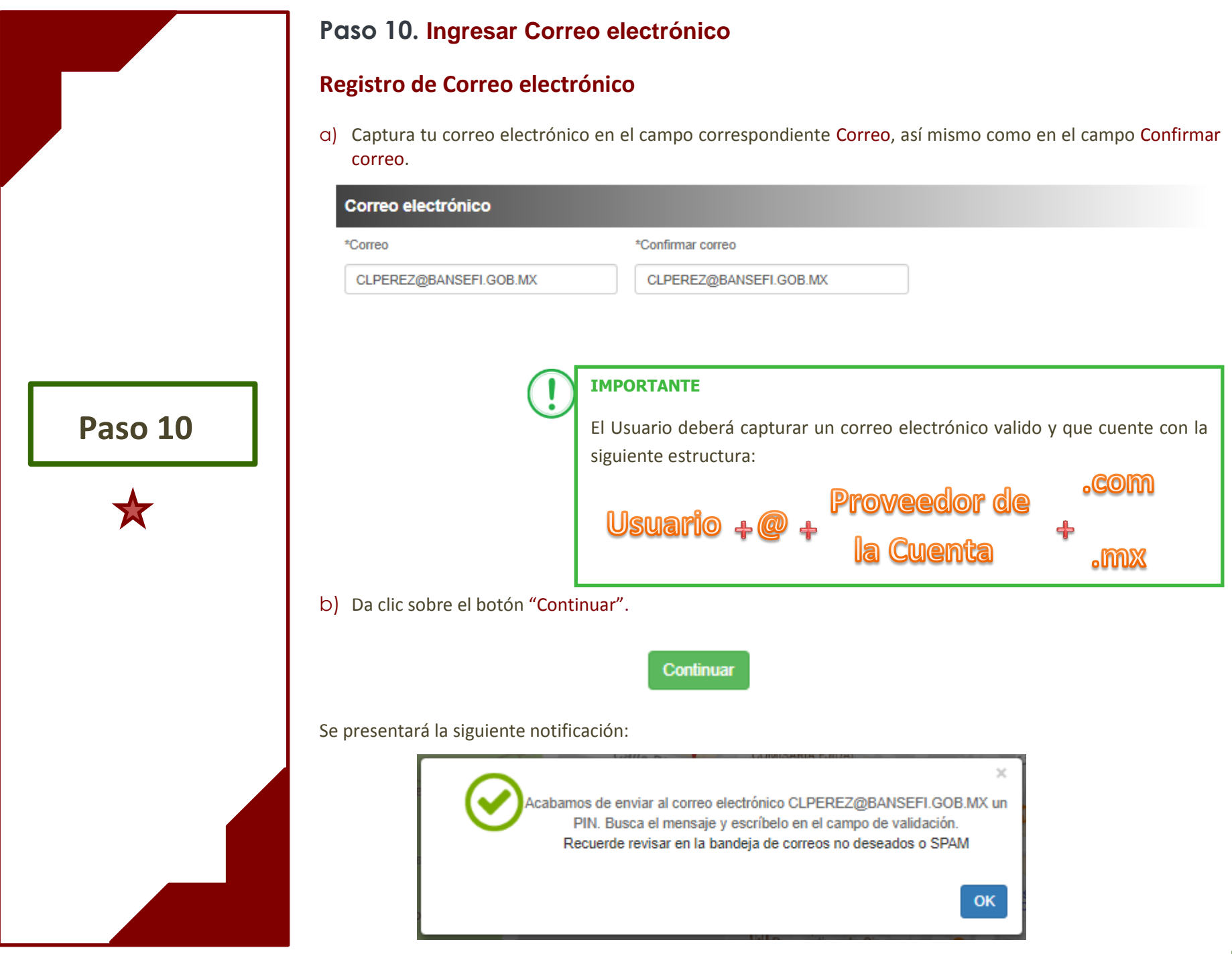

**Registrar Código de Confirmación (PIN)**

A continuación se describe la forma en que el Usuario deberá Registrar su Código de confirmación, generado por el Sistema y emitido hacia su correo electrónico previamente capturado.

#### **Paso 11. Registrar Código de Confirmación**

### **Código de Confirmación (PIN)**

a) Ingresa a la Bandeja de entrada del correo electrónico que capturó con anterioridad e identifica el correo emitido por el Portal Bansefi.

### <span id="page-48-0"></span>BANSEFI - Confirmación de correo electrónico. **Bansefi Pruebas** Si hay problemas con el modo en que se muestra este mensaje, haga clic aquí para verlo en un explorador web. Enviado: sábado 11/11/2017 04:40 a.m. Para: Claudia Lorena Perez Suarez ▲ **E** Bansefi L RANCO OUF TE INCLL **Paso 11**\*\*\* Confirmación de correo electrónico Código de confirmación (PIN) HPQUY67Q b) Captura el Código de confirmación justo en el campo Ingresa tu PIN de validación. Ingresa tu PIN de validación Ingresa el PIN que recibiste vía correo electrónico **Validar PIN** HPQUY67Q c) Da clic en el botón "Validar PIN" Ingresa tu PIN de validación Ingresa el PIN que recibiste vía correo electr HPQUY67Q Validar PIN

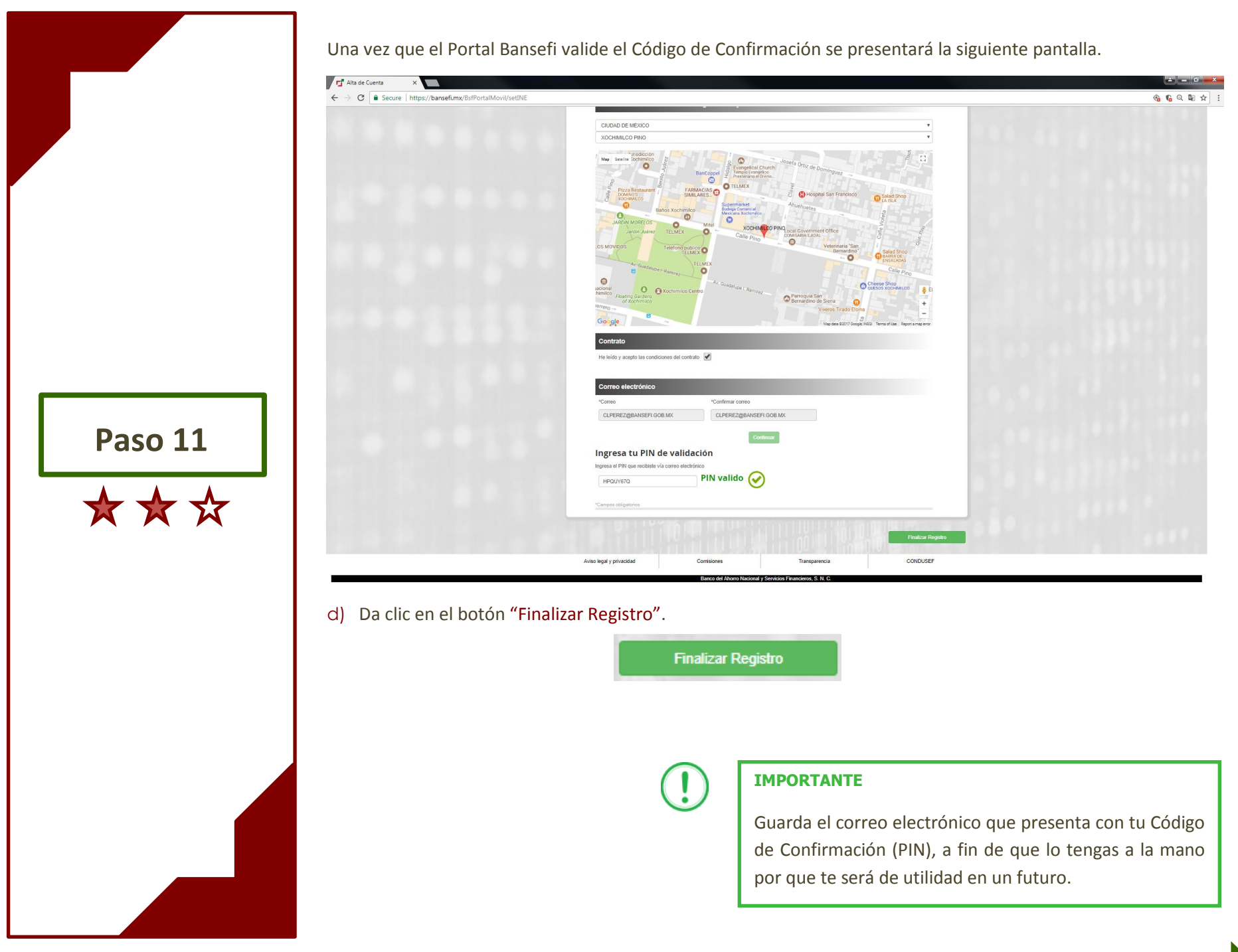

Se presentará la siguiente pantalla:

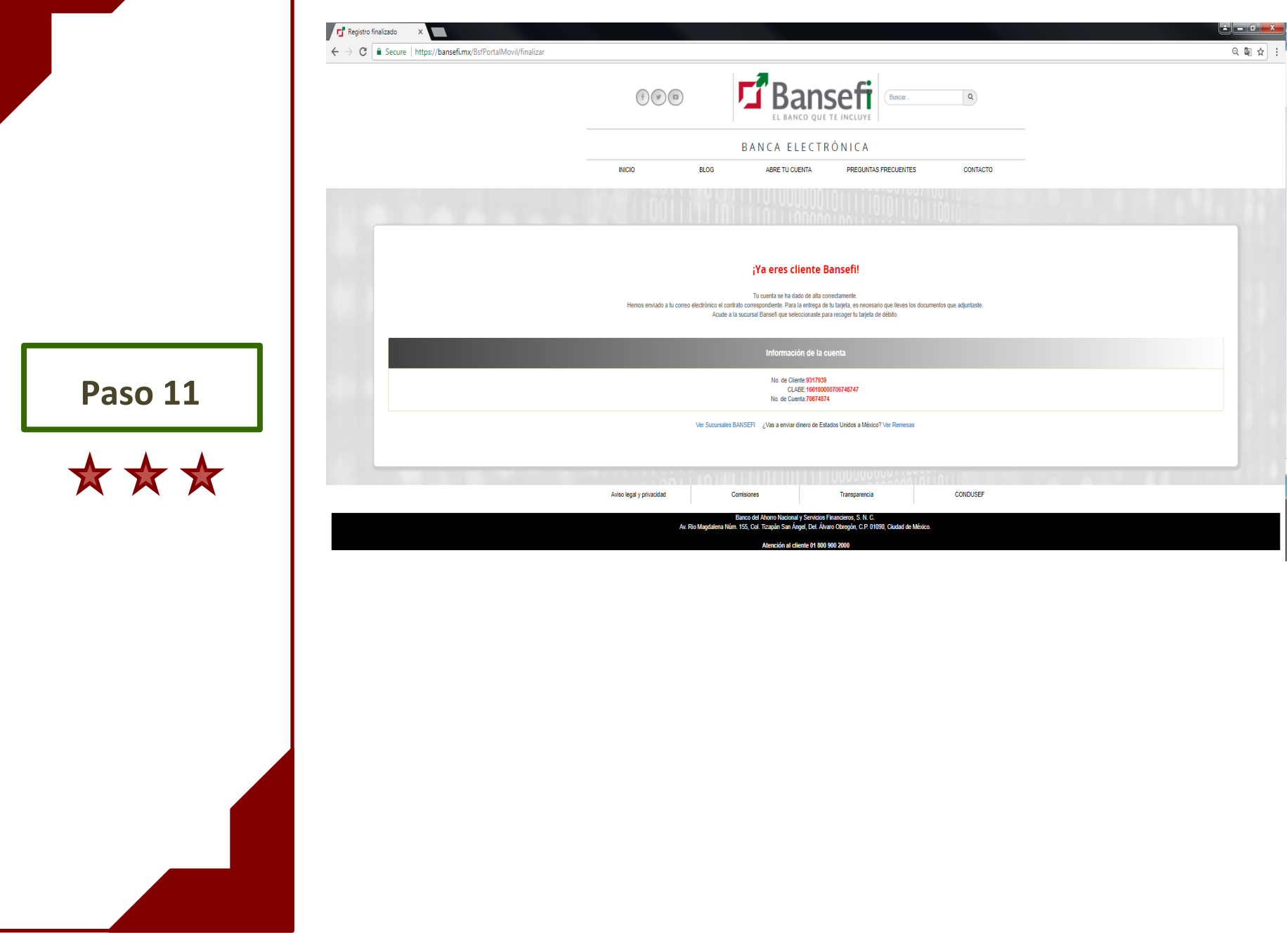

**Recibir Contrato**

A continuación se describe la forma en que el Usuario recibirá su Contrato, Número de Cuenta, Número de Cliente y CLABE interbancaria y, mediante correo electrónico.

#### <span id="page-52-0"></span>**Paso 12. Recibir Contrato**

#### **Revisar correo electrónico**

a) Ingresa a la Bandeja de entrada del correo electrónico que capturaste previamente e identifica el correo emitido por el Portal Bansefi.

#### **BANSEFI - Alta de cuenta.**

#### **Bansefi Pruebas**

Si hay problemas con el modo en que se muestra este mensaje, haga clic aquí para verlo en un explorador web.

Enviado: viernes 03/11/2017 02:37 p.m.

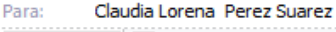

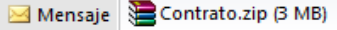

**E**Bansefi

**Paso 12**

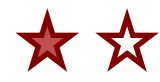

## MIGUEL VLADIMIR SALDIVAR MENDOZA, tu cuenta Bansefi ha sido creada con éxito.

Los datos de tu cuenta son:

No. de Cuenta: 70674874 No. de Cliente: 9317939 CLABE: 166180000706748747

Nota1: La cuenta se activará hasta que se realice un deposito mínimo de \$50.00.

Nota2: Si asignó un tercero autorizado, será necesario presentar la documentación correspondiente para la entrega de su tarjeta adicional.

Nota3: El PIN que se envió en el correo es la contraseña del Zip.

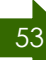

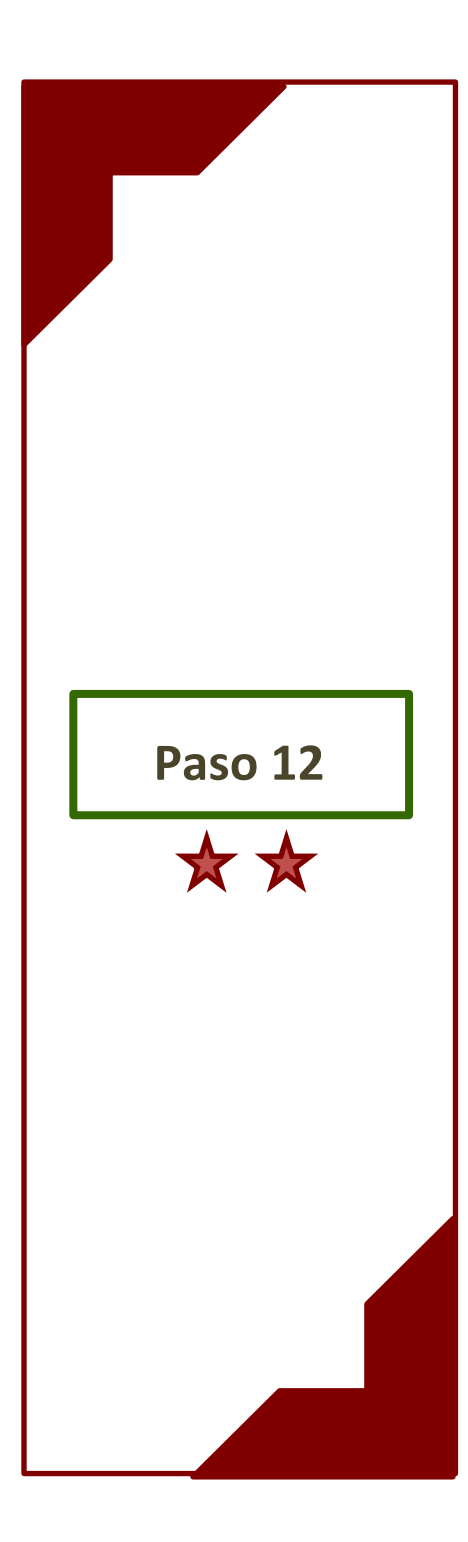

En el cuerpo del correo electrónico encontrarás:

- Número de Cuenta
- Número de Cliente
- CLABE Interbancaria

**IMPORTANTE**

Guardar tu Contrato que te llegará comprimido, para poderlo visualizar deberás capturar el Código de Confirmación (PIN) que se te proporcionó vía correo electrónico, como se menciona en el paso 11 del presente manual.

YA TIENES TU DEBICUENTA EXPRÉS, PRESENTATE EN LA SUCURSAL QUE SELECCIONASTE PARA RECOGER TU TARJETA DE DÉBITO

¡FELICIDADES!

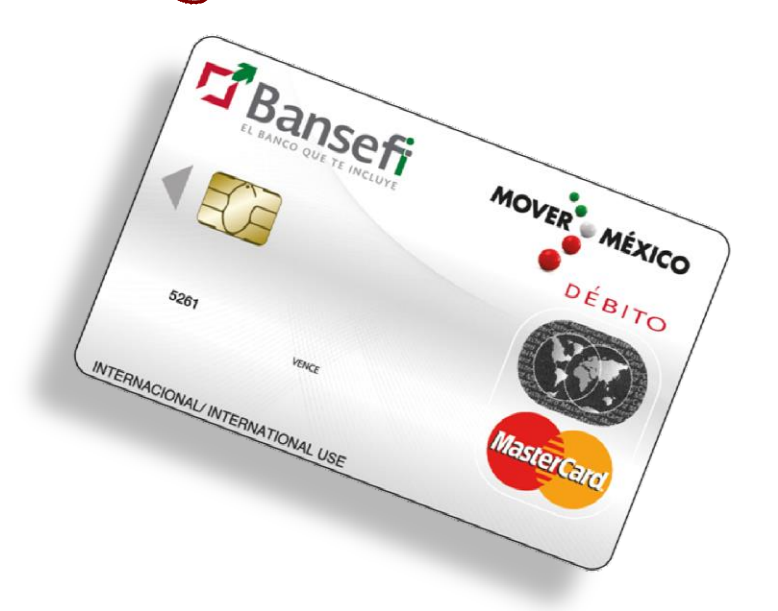